# ETC Artifact<br>ETC Remover AI

# JPEG-Bildqualität verbessern

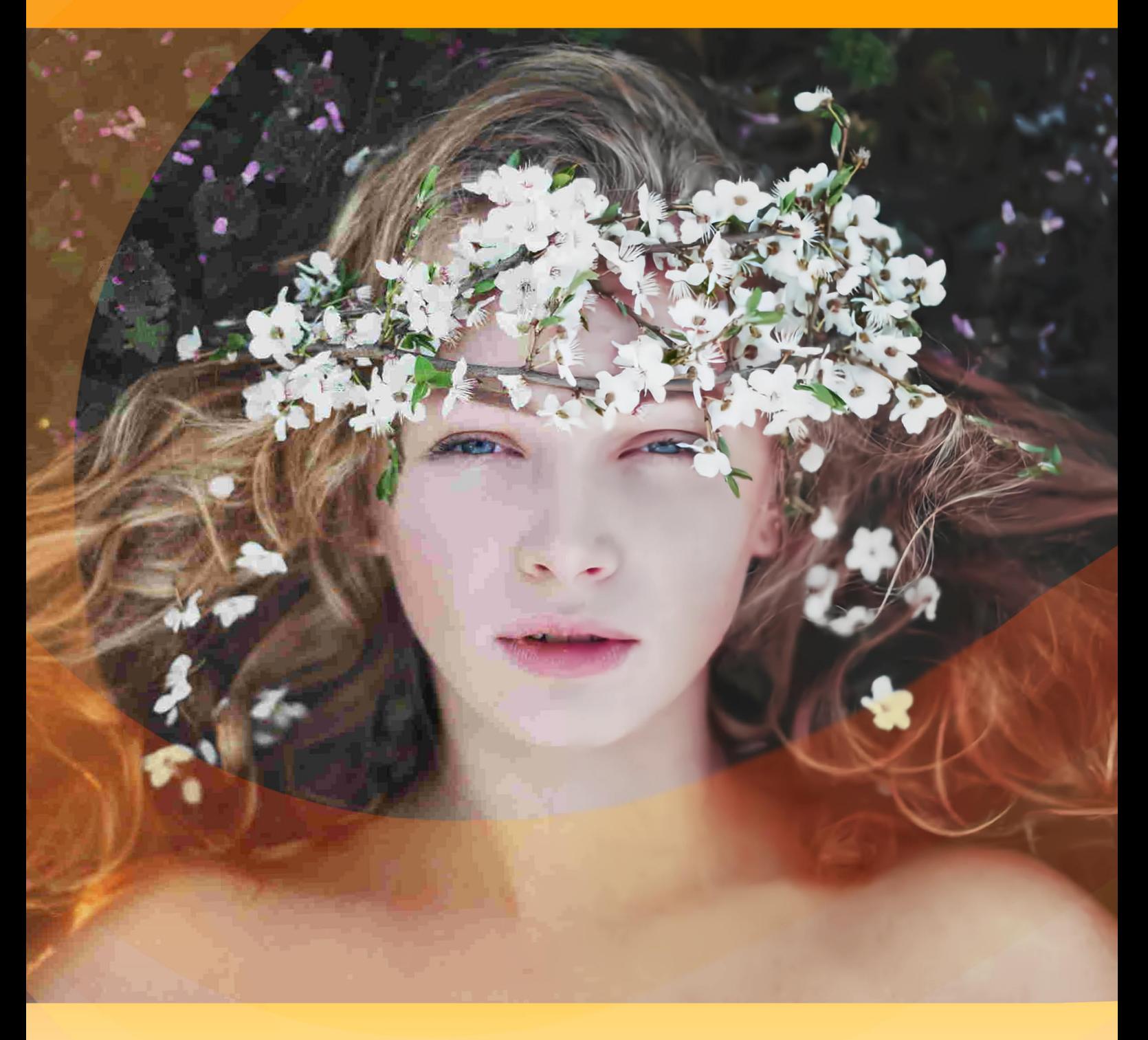

akvis.com

# **INHALT**

- [Anwendung](#page-2-0)
- [Installation unter Windows](#page-6-0)
- **.** [Installation unter Mac](#page-9-0)
- **[Installation unter Linux](#page-11-0)**
- Funktionsweise
	- [Aktivierung](#page-13-0)
	- [Arbeitsbereich](#page-16-0)
	- [Arbeitsweise](#page-20-0)
	- [Optionen](#page-23-0)
	- [Stapelverarbeitung](#page-24-0) [Drucken des Bildes](#page-25-0)
- Beispiele
	- [Wiederherstellung komprimierter Bilder](#page-28-0)
- [AKVIS Software](#page-33-0)

# <span id="page-2-0"></span>**AKVIS ARTIFACT REMOVER AI 3.0** | JPEG-KOMPRESSIONSARTEFAKTE BESEITIGEN

**AKVIS Artifact Remover AI** ist eine kostenlose Bildverbesserungssoftware, die die Qualität komprimierter Fotos drastisch erhöht und Details in Bildern wiederherzustellt. Das Programm verwendet maschinell erlernte Algorithmen, um JPEG-Artefakte und -Verzerrungen zu beseitigen, die Pixelisierung zu reduzieren und Kanten zu bereinigen. Erhalten Sie artefaktfreie Bilder mit nur einem Klick!

JPEG-Artefakte werden in der Regel durch aggressive Bildkomprimierung verursacht und treten als Schärfeverlust, zusätzliche Punkte, Nähte, verschwommene Blöcke, gezackte oder unpassende Kanten, verschmierte Details und Farbverschlechterung auf.

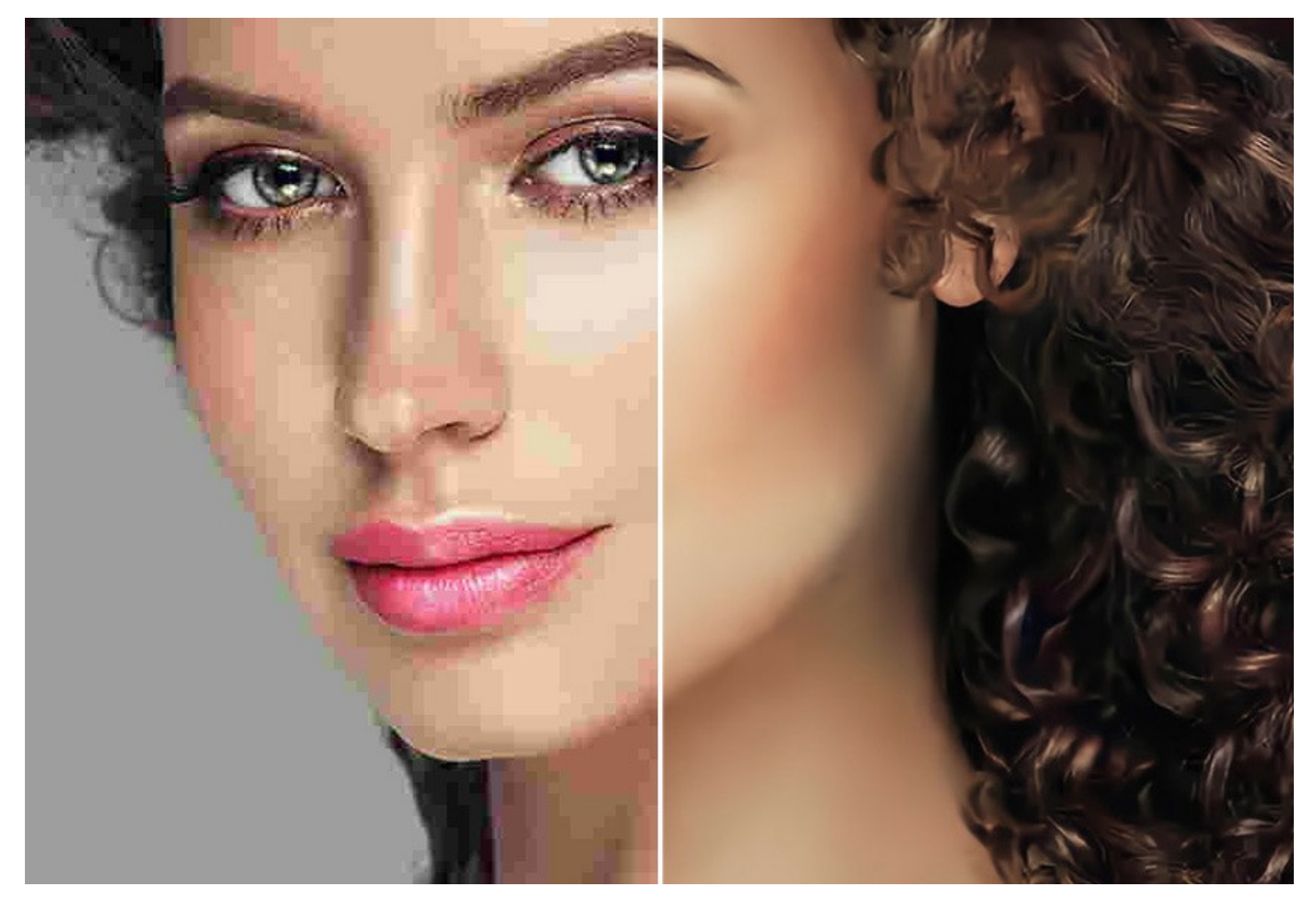

**Artifact Remover AI** ist gleichermaßen effektiv, um alle Arten von Artefakten zu entfernen, einschließlich Blockrauschen, Treppenbildung, Pixelierung usw. Das Programm ist ein Muss für Heimanwender und Profis.

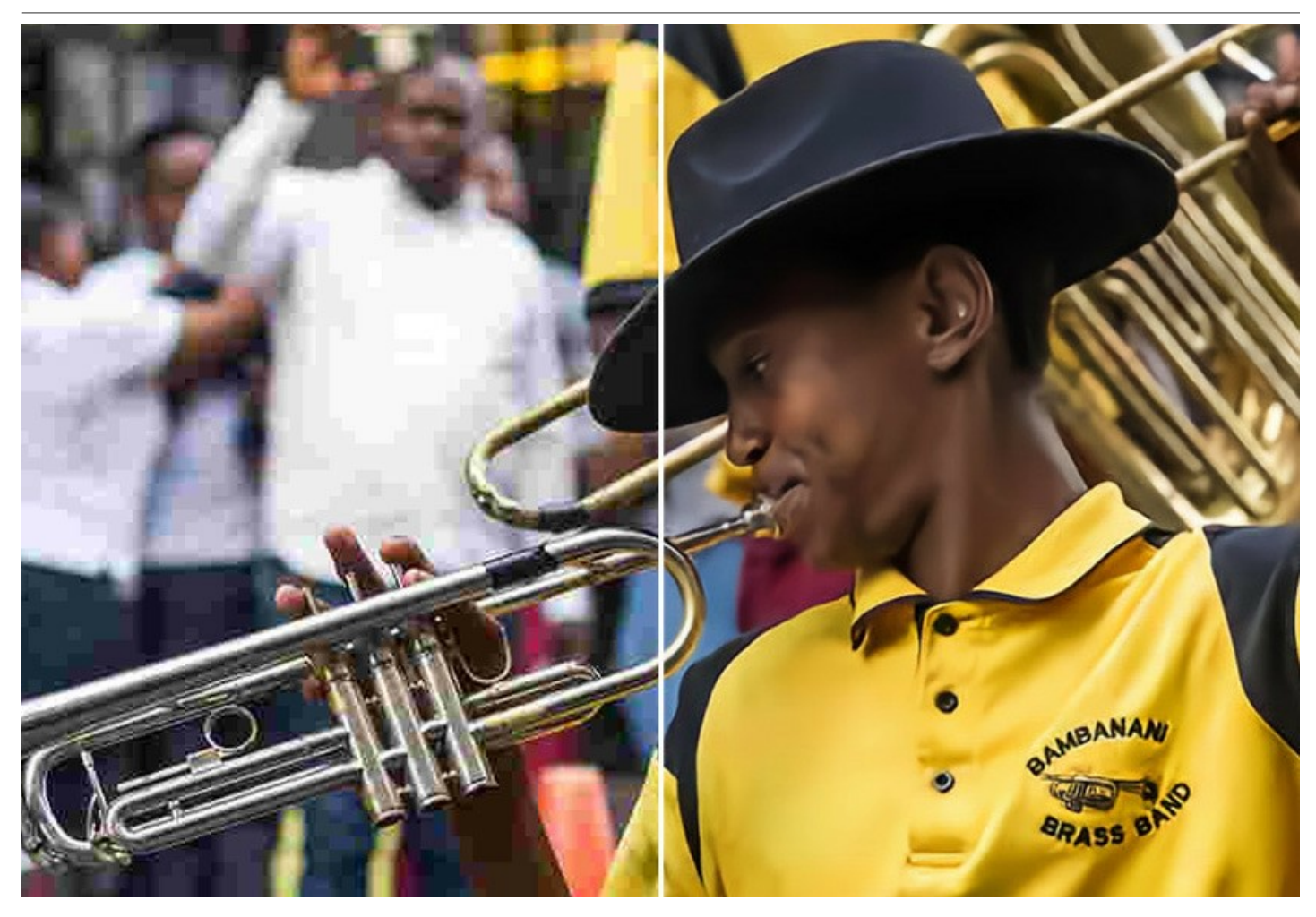

Dieses KI-gestützte Programm bietet vier Bildverarbeitungsmodi, abhängig von der Originalqualität eines zu verarbeiteten Fotos:

- ▶ **Geringe Kompression**: mit dem Modus können Sie mit überdurchschnittlicher Qualität gespeicherte Bilder verbessern.
- ▶ **Hohe Kompression**: der Modus ist nützlich, um Bilder mit geringer Qualität wiederherzustellen.
- ▶ **Hohe Kompression mit Rauschen**: der Modus eignet sich hervorragend für verrauschte Fotos, die in schlechter Qualität gespeichert wurden.
- ▶ **Extrem**: der Modus ist hilfreich, um stark beschädigte Fotos wiederherzustellen, die mehrmals skaliert und neu gespeichert wurde.

Jeder Verarbeitungsmodus verwendet ein einzigartiges neuronales Netzwerk, das speziell für den jeweiligen Zweck entwickelt wurde.

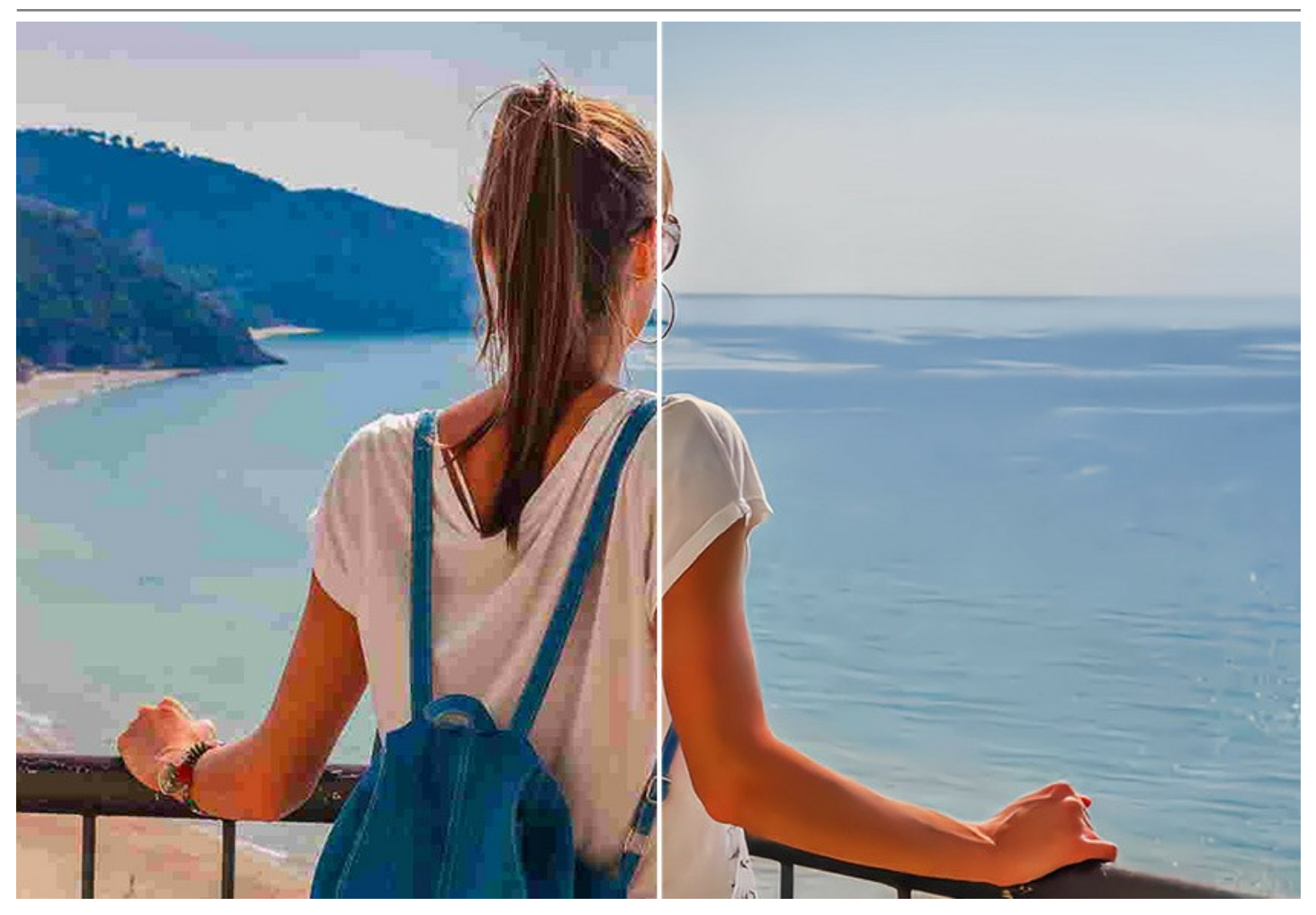

Die Software ist kostenlos erhältlich! Um einen kostenlosen Lizenzschlüssel zu erhalten, geben Sie Ihre E-Mail-Adresse im Startfenster ein. [Mehr erfahren.](#page-13-0)

[Um die Software für kommerzielle Zwecke zu nutzen, benötigen Sie eine Business-Lizenz.](https://akvis.com/de/artifact-remover/comparison.php?utm_source=help)  Free- und Business-Lizenzen vergleichen.

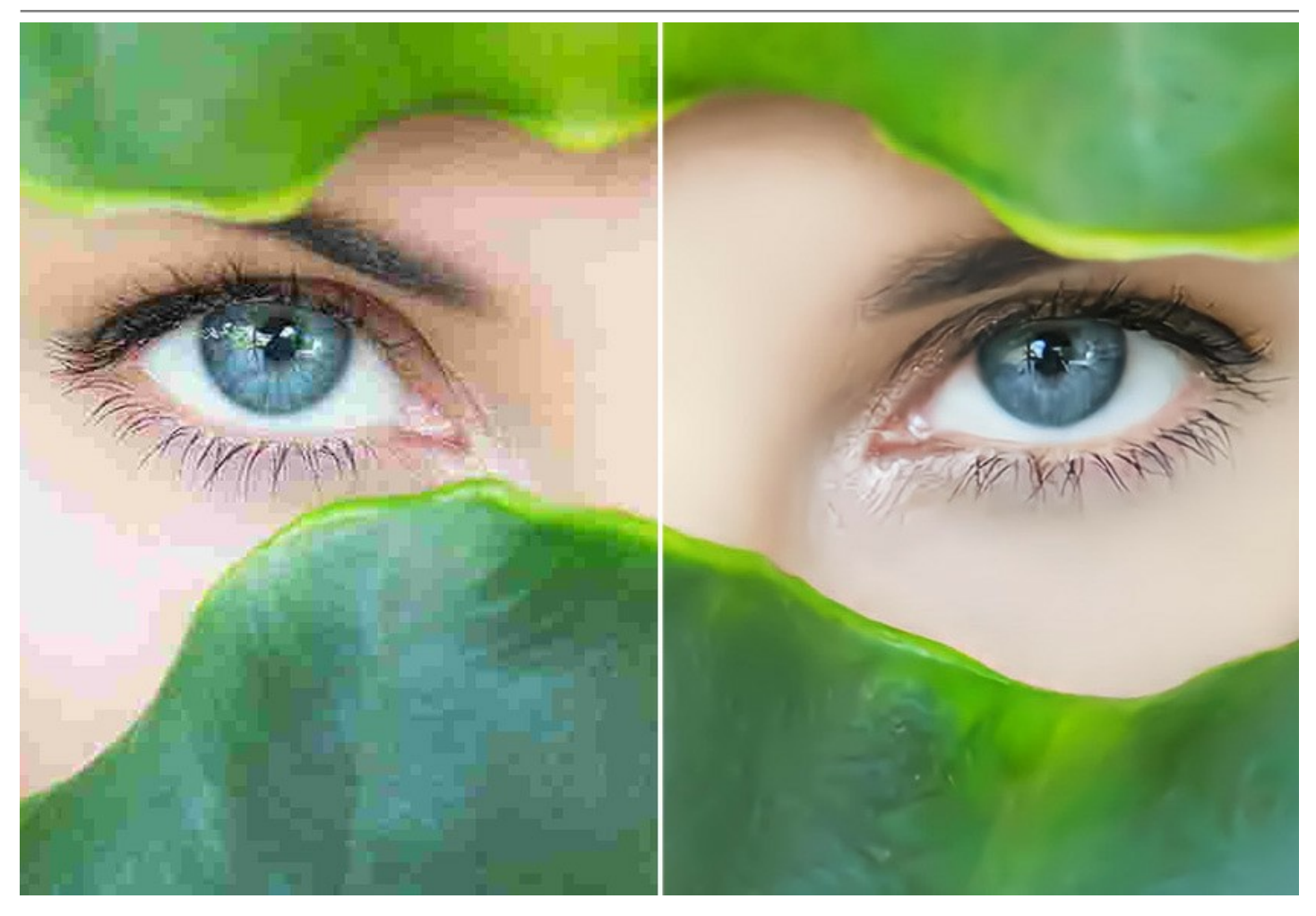

**AKVIS Artifact Remover AI** ist als eigenständige *Standalone*-Anwendung und als *Plugin*-Filter erhältlich. Die Plugin-Version ist mit [AliveColors](https://alivecolors.com/de/about-alivecolors.php), Adobe Photoshop, Photoshop Elements, Corel PaintShop Pro und anderen Bildbearbeitungsprogrammen kompatibel. [Besuchen Sie die Kompatibilitätsseite der AKVIS-Plugins](https://akvis.com/de/compatibility-software.php?utm_source=help).

#### <span id="page-6-0"></span>**INSTALLATION UNTER WINDOWS**

Nachfolgend finden Sie Anweisungen zur Installation der Programme von AKVIS unter Windows.

Sie müssen über Administratorrechte verfügen, um das Programm auf Ihrem Computer zu installieren.

Bevor Sie die AKVIS-Plugins installieren, vergewissern Sie sich bitte, dass der Bildeditor, in dem Sie die Plugins installieren möchten, geschlossen ist. Oder führen Sie den Bildeditor nach der Installation des Plugins erneut aus.

- 1. Starten Sie die ausführbare Setupdatei (mit **.exe**-Dateiendung).
- 2. Wählen Sie die Sprache aus und klicken Sie auf **Installieren**, um den Installationsvorgang zu starten.
- 3. Um den Installationsvorgang fortzusetzen, müssen Sie die **Lizenzbedingungen** durchlesen und akzeptieren.

Aktivieren Sie das Kontrollkästchen **"Ich stimme den Bedingungen der Lizenzvereinbarung zu"** und klicken Sie auf **Weiter**.

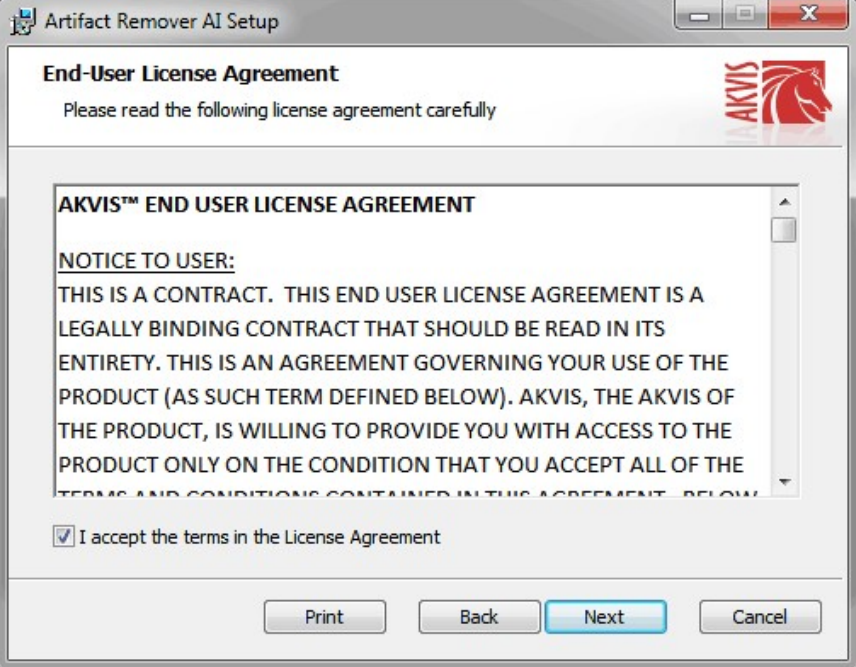

4. Um das **Plugin** zu installieren, wählen Sie Ihre Bildbearbeitungssoftware aus der Liste aus.

Um die **Standalone**-Version zu installieren, stellen Sie sicher, dass das Kontrollkästchen **Standalone** aktiviert ist. Um eine Verknüpfung des Programms auf dem Desktop zu erstellen, aktivieren Sie den Punkt **Verknüpfung auf Desktop**.

Klicken Sie auf die Schaltfläche **Weiter**.

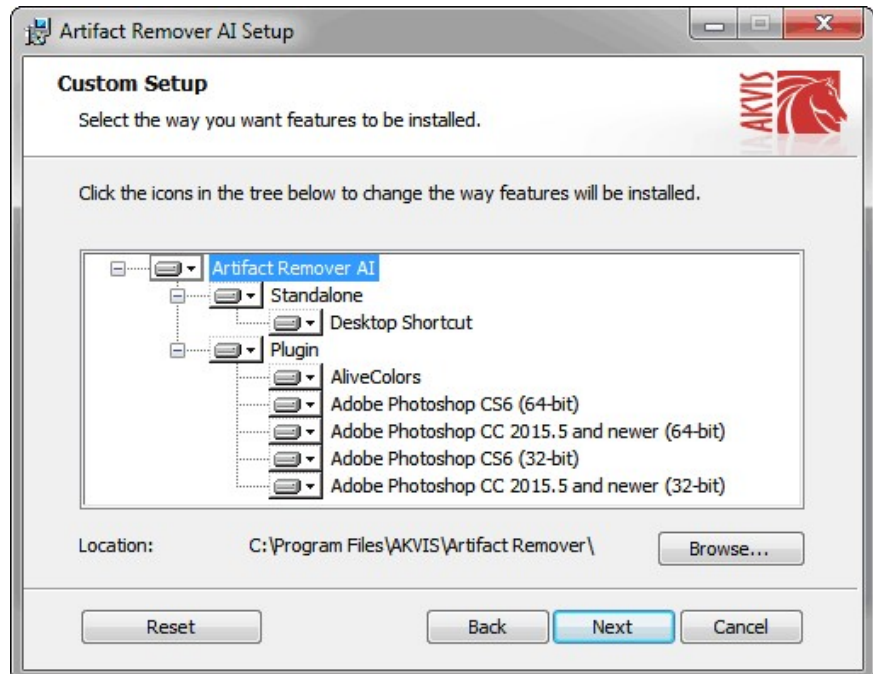

5. Klicken Sie auf die Schaltfläche **Installieren**.

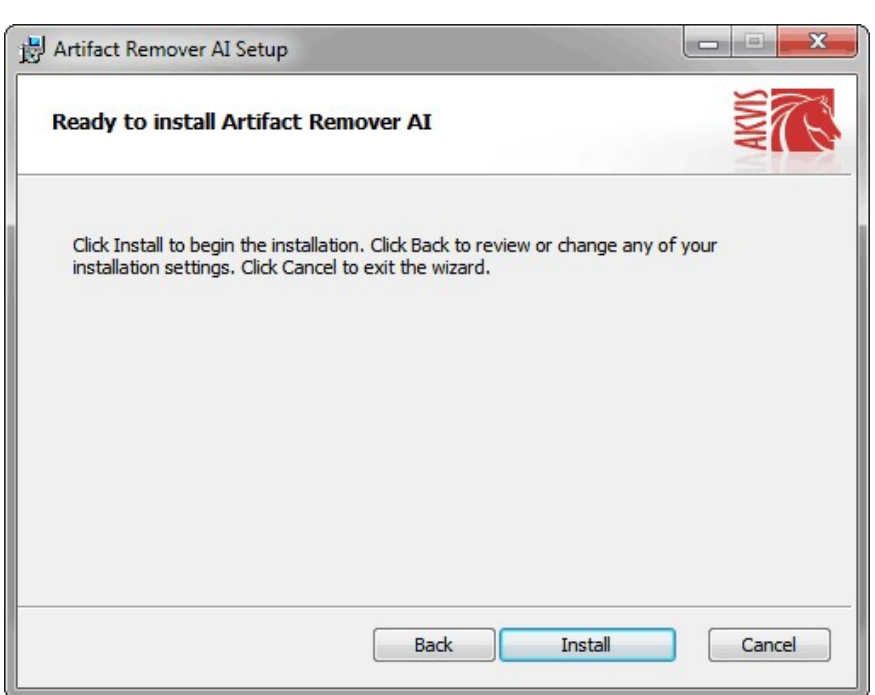

6. Die Installation ist gerade im Gange.

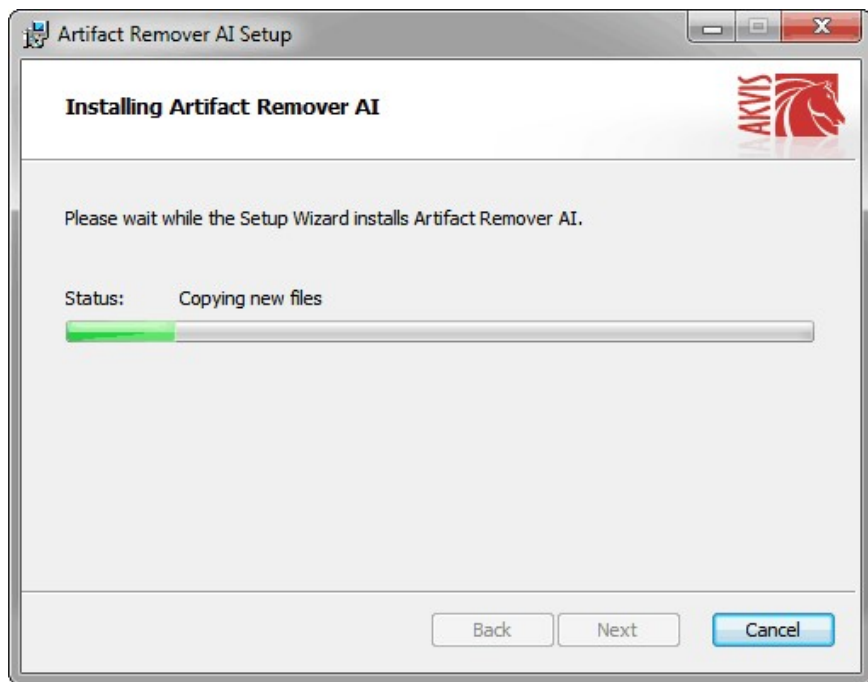

7. Die Installation ist beendet.

Sie können **AKVIS Newsletter** abonnieren, um Informationen über neue Produkte und spezielle Angebote aus erster Hand zu erhalten. Geben Sie Ihre Email-Adresse ein.

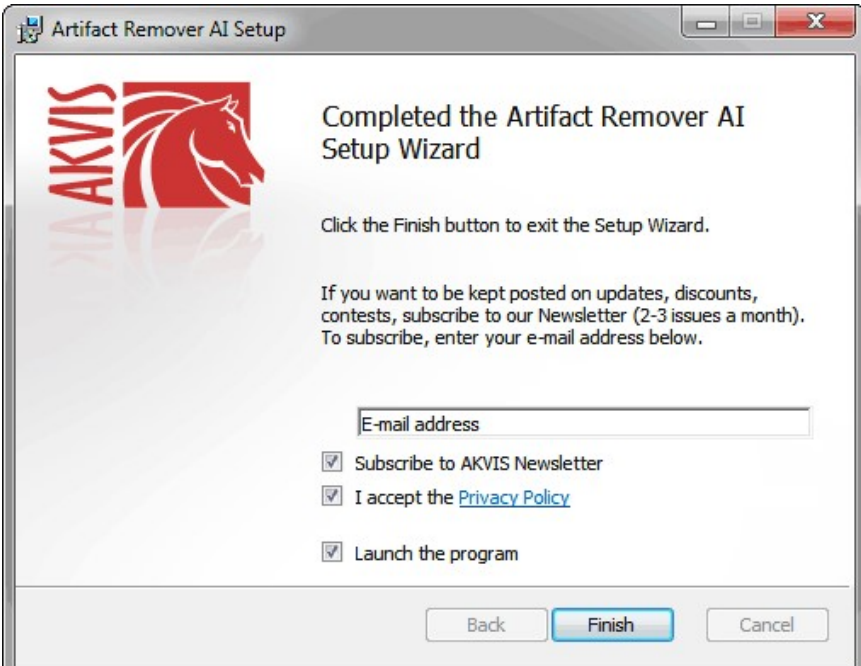

8. Klicken Sie auf **Fertig stellen**, um das Setup zu beenden.

Nach der Installation der **Standalone**-Version von AKVIS Artifact Remover AI sehen Sie einen neuen Eintrag im Menü **Start**: **AKVIS** - **Artifact Remover AI**. Auf dem Desktop erscheint das Symbol der Verknüpfung, wenn Sie während der Installation das Kästchen **Verknüpfung auf Desktop** aktiviert haben.

Nach der Installation der **Plugins**-Version von Artifact Remover AI sehen Sie einen neuen Eintrag im Filter/Effekte-Menü Ihrer Bildbearbeitungssoftware. Z.B. in **Photoshop**: **Filter -> AKVIS –> Artifact Remover AI**, in **AliveColors**: **Effekte -> AKVIS –> Artifact Remover AI**.

#### <span id="page-9-0"></span>**INSTALLATION UNTER MAC**

Befolgen Sie die Anweisungen zur Installation der AKVIS-Software unter Mac.

Sie müssen über Administratorrechte verfügen, um das Programm auf Ihrem Computer zu installieren.

- 1. Öffnen Sie die virtuelle **dmg**-Disk:
	- **akvis-artifact-remover-app.dmg**, um die eigenständige **Standalone**-Version zu installieren.
	- **akvis-artifact-remover-plugin.dmg**, um die **Plugin**-Version in einem Bildbearbeitungsprogramm zu installieren.
- 2. Lesen Sie die **Lizenzvereinbarung** und klicken Sie auf **Akzeptieren**, wenn Sie die Bedingungen annehmen.

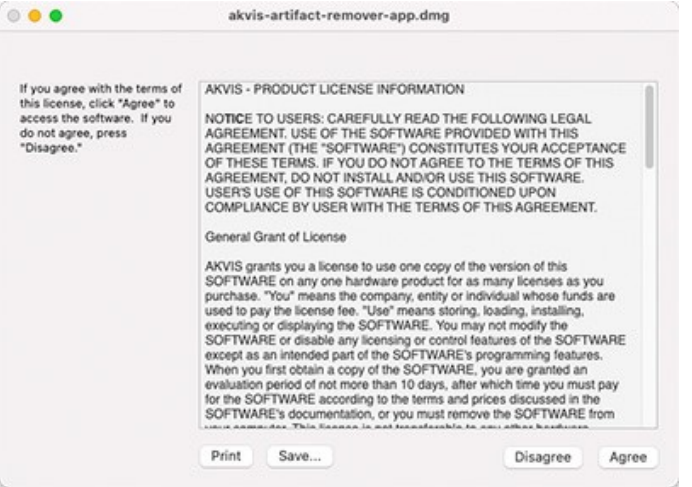

3. **Finder** öffnet sich und Sie sehen einen Ordner mit Dateien: **AKVIS Artifact Remover AI Application** oder **AKVIS Artifact Remover AI Plugin**.

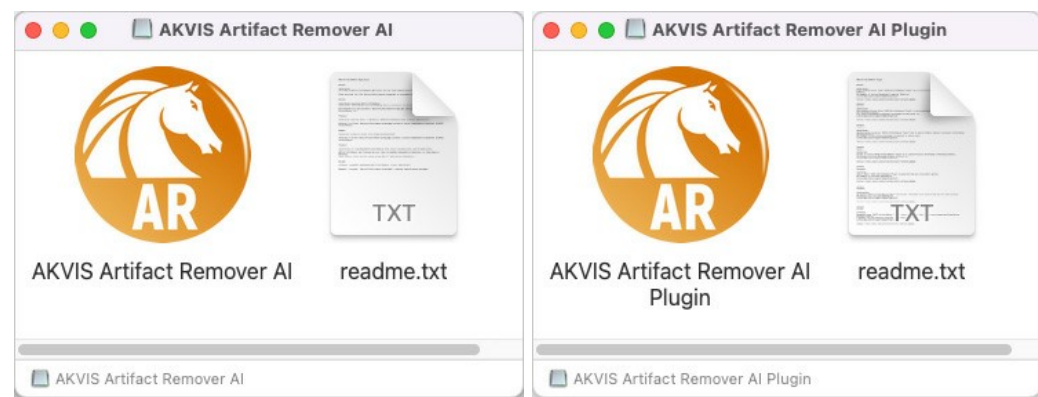

4. Um die **Standalone**-Version zu installieren, ziehen Sie **AKVIS Artifact Remover AI Application** in den Ordner **Programme** oder ein Verzeichnis Ihrer Wahl.

Um die **Plugin**-Version zu installieren, ziehen Sie den ganzen Ordner **AKVIS Artifact Remover AI Plugin** in den **Plug-Ins** Ordner Ihres Bildbearbeitungsprogramms:

**AliveColors**: Sie können den Ordner für Plugins in den **Optionen** des Programms auswählen.

**Photoshop CC 2023, CC 2022, CC 2021, CC 2020, CC 2019, CC 2018, CC 2017, CC 2015.5**: **Library/Application Support/Adobe/Plug-Ins/CC**.

**Photoshop CC 2015**: **Applications/Adobe Photoshop CC 2015/Plug-ins**.

**Photoshop CS6**: **Applications/Adobe Photoshop CS6/Plug-ins**.

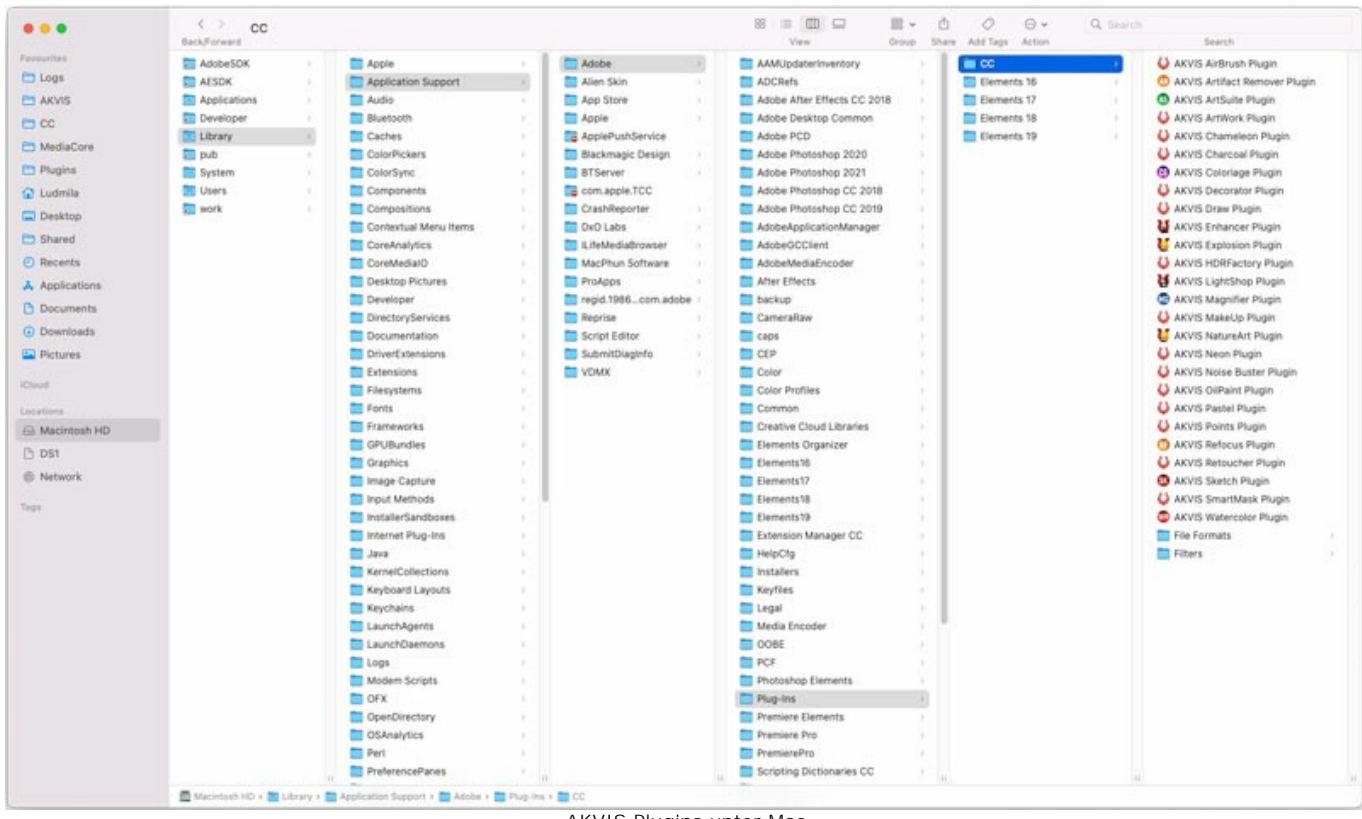

AKVIS Plugins unter Mac (klicken um zu vergrößern)

Nach der Installation des Plugins AKVIS Artifact Remover AI sehen Sie einen neuen Eintrag in dem Filter/Effekte-Menü Ihres Bildbearbeitungsprogramms. Wählen Sie in **Photoshop**: **Filter -> AKVIS -> Artifact Remover AI**, in **AliveColors**: **Effekte -> AKVIS -> Artifact Remover AI** aus.

Führen Sie die Standalone-Version aus, indem Sie im **Finder** auf das entsprechende Symbol doppelklicken.

Sie können das AKVIS-Programm auch über die **Photos**-App ausführen, indem Sie den Befehl **Bild -> Bearbeiten mit** auswählen (in High Sierra und späteren Versionen von macOS).

#### <span id="page-11-0"></span>**INSTALLATION UNTER LINUX**

Befolgen Sie die Anweisungen, um die AKVIS-Software auf einem Linux-Computer zu installieren.

**Hinweis:** Die AKVIS-Programme sind mit **Linux kernel 5.0+ 64-Bit** kompatibel. Sie können die Kernel-Version mit dem Befehl **uname -srm** herausfinden.

Installation auf **Debian**-basierten Systemen:

**Hinweis:** Sie benötigen apt-install- oder apt-get-Berechtigungen, um Software zu installieren.

- 1. Führen Sie das Terminal aus.
- 2. Erstellen Sie ein Verzeichnis zum Speichern von Schlüsseln:
- **sudo mkdir -p /usr/share/keyrings**
- 3. Laden Sie den Schlüssel herunter, mit dem das Repository signiert wurde: **curl -fsSL https://akvis.com/akvis.gpg | sudo tee /usr/share/keyrings/akvis.gpg >/dev/null** oder **wget -O - https://akvis.com/akvis.gpg | sudo tee /usr/share/keyrings/akvis.gpg >/dev/null**
- 4. Fügen Sie das Repository der Liste hinzu, in der das System nach zu installierenden Paketen sucht: **echo 'deb [arch-=i386 signed-by=/usr/share/keyrings/akvis.gpg] https://akvisdeb.sfo2.cdn.digitaloceanspaces.com akvis non-free' | sudo tee /etc/apt/sources.list.d/akvis.list**
- 5. Aktualisieren Sie die Liste der bekannten Pakete: **sudo apt-get update**
- 6. Installieren Sie AKVIS Artifact Remover AI: **sudo apt-get install akvis-artifact-remover**
- 7. Die Installation ist abgeschlossen.

Starten Sie das Programm über das Terminal oder über die Programmverknüpfung.

8. Für automatische Updates verwenden Sie den Befehl: **sudo apt-get upgrade**

So entfernen Sie das Programm: **sudo apt-get remove akvis-artifact-remover --autoremove**

Installation auf **RPM**-basierten Systemen (**CentOS**, **RHEL**, **Fedora**):

- 1. Führen Sie das Terminal aus.
- 2. Registrieren Sie den Schlüssel, mit dem das Repository signiert wurde: **sudo rpm --import https://akvis.com/akvis.asc**
- 3. Fügen Sie das Repository dem System hinzu:
- **sudo wget -O /etc/yum.repos.d/akvis.repo https://akvis.com/akvis.repo**
- 4. Aktualisieren Sie die Paketliste:

beim Verwenden des **dnf**-Paketmanagers: **sudo dnf update**

beim Verwenden des **yum**-Paketmanagers: **sudo yum update**

5. Installieren Sie AKVIS Artifact Remover AI:

beim Verwenden des **dnf**-Paketmanagers: **sudo dnf install akvis-artifact-remover**

beim Verwenden des **yum**-Paketmanagers: **sudo yum install akvis-artifact-remover**

6. Die Installation ist abgeschlossen.

Starten Sie das Programm über das Terminal oder über die Programmverknüpfung.

7. Für automatische Updates verwenden Sie den Befehl:

beim Verwenden des **dnf**-Paketmanagers: **sudo dnf upgrade**

beim Verwenden des **yum**-Paketmanagers: **sudo yum upgrade**

8. So entfernen Sie das Programm:

beim Verwenden des **dnf**-Paketmanagers: **sudo dnf remove akvis-artifact-remover**

beim Verwenden des **yum**-Paketmanagers: **sudo yum remove akvis-artifact-remover** Installation auf **openSUSE**.

- 1. Führen Sie das Terminal aus.
- 2. Melden Sie sich als Root-Benutzer an.
- 3. Fügen Sie den Schlüssel hinzu, mit dem das Repository signiert wurde: **rpm --import http://akvis.com/akvis.asc**
- 4. Fügen Sie das Repository dem System hinzu: **zypper ar -r https://akvis.com/akvis.repo akvis**
- 5. Aktualisieren Sie die Paketliste: **zypper ref**
- 6. Installieren Sie AKVIS Artifact Remover AI: **zypper install akvis-artifact-remover**
- 7. Die Installation ist abgeschlossen.

Starten Sie das Programm über das Terminal oder über die Programmverknüpfung.

8. Für automatische Updates: **zypper update**

> So entfernen Sie das Programm: **zypper remove akvis-artifact-remover**

Um die Programmoberfläche korrekt anzuzeigen, empfiehlt es sich, den Compton oder Picom Composite-Manager zu installieren.

#### <span id="page-13-0"></span>**AKTIVIERUNGSANLEITUNG**

**[AKVIS Artifact Remover AI](#page-2-0)** ermöglicht Ihnen die Wiederherstellung komprimierter Bilder sowie die Beseitigung von JPEG-Artefakten, Pixelisierung, Rauschen und anderen Defekten.

Wenn Sie eine nicht registrierte Version ausführen, wird das Fenster **Über das Programm** angezeigt.

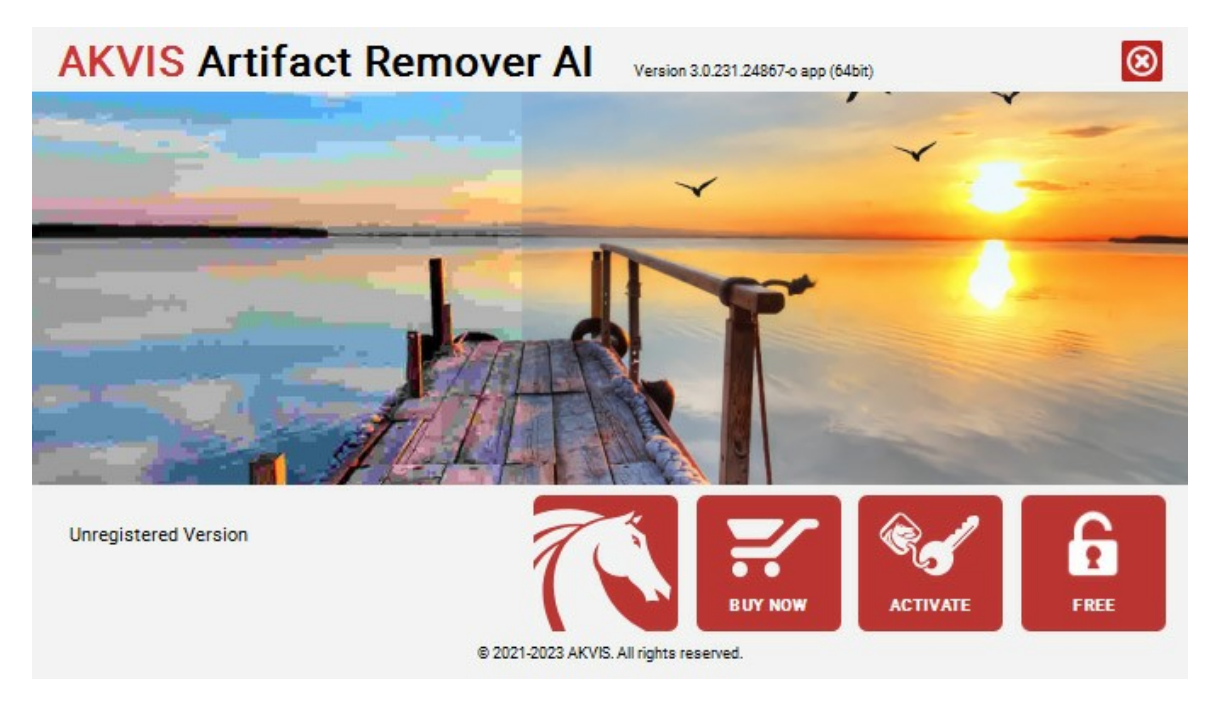

Die Software ist in den Versionen **Free** und **Business** erhältlich.

Um einen kostenlosen **Free**-Lizenzschlüssel zu erhalten, klicken Sie auf die Schaltfläche **FREE**.

Geben Sie Ihre E-Mail-Adresse ein, aktivieren Sie beide Kontrollkästchen (*Ich akzeptiere den Datenschutzhinweis* und *AKVIS Newsletter abonnieren*) und klicken Sie auf **OK**.

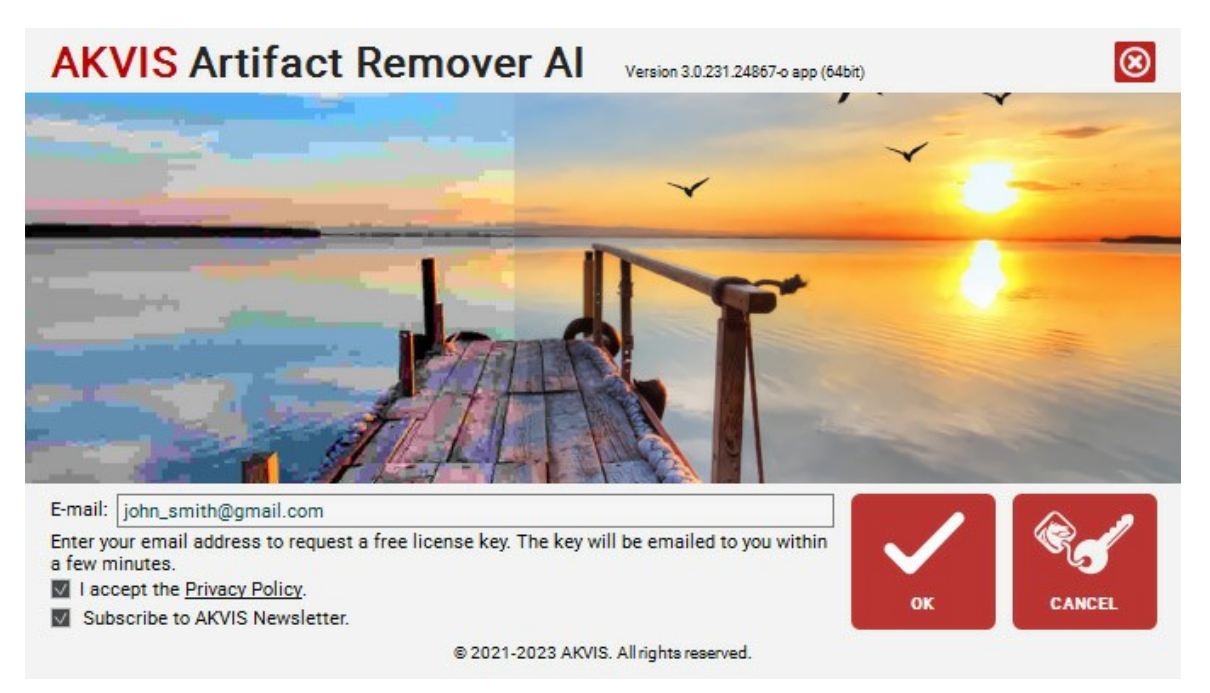

Der Lizenzschlüssel wird an Ihre E-Mail gesendet. Sie werden den AKVIS-Newsletter abonniert.

#### **Achtung!**

- Die kostenlose **Free**-Lizenz steht ausschließlich Abonnenten des AKVIS Newsletters zur Verfügung. Wenn Sie sich abmelden, wird Ihr kostenloser Lizenzschlüssel sofort deaktiviert!
- Die kostenlose **Free**-Lizenz ist eine Lizenz für den nicht-kommerziellen, persönlichen Gebrauch. Um die Software zu kommerziellen Zwecken zu nutzen, benötigen Sie eine **Business**-Lizenz. [Bestellen Sie die Business-Version](https://www.cleverbridge.com/250/?scope=checkout&cart=236598) und verwenden Sie diesen Lizenzschlüssel, um die Software zu aktivieren.

Um eine **Business**-Version des Programms zu kaufen, klicken Sie auf die Schaltfläche **KAUFEN**.

Wenn Sie einen Lizenzschlüssel haben, klicken Sie auf **AKTIVIEREN**.

Geben Sie Ihren Namen und den in der E-Mail bereitgestellten Lizenzschlüssel (Seriennummer) ein.

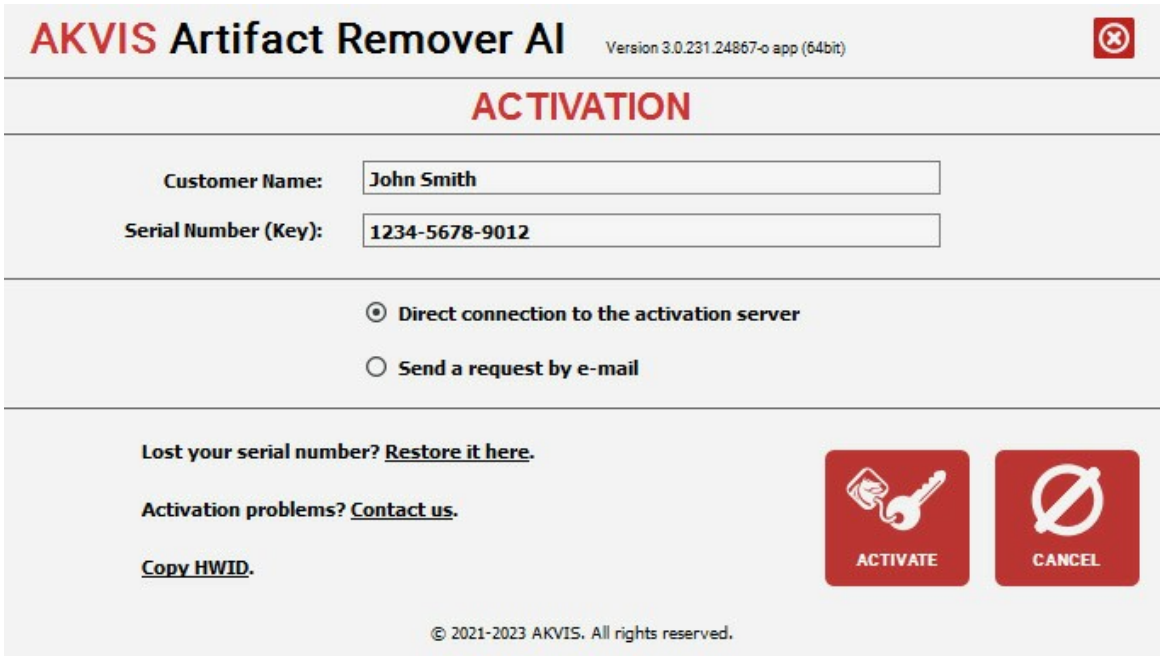

Wählen Sie die Option **Direkte Verbindung zum Aktivierungsserver** aus und klicken Sie auf **AKTIVIEREN**. Ihre Registrierung ist abgeschlossen!

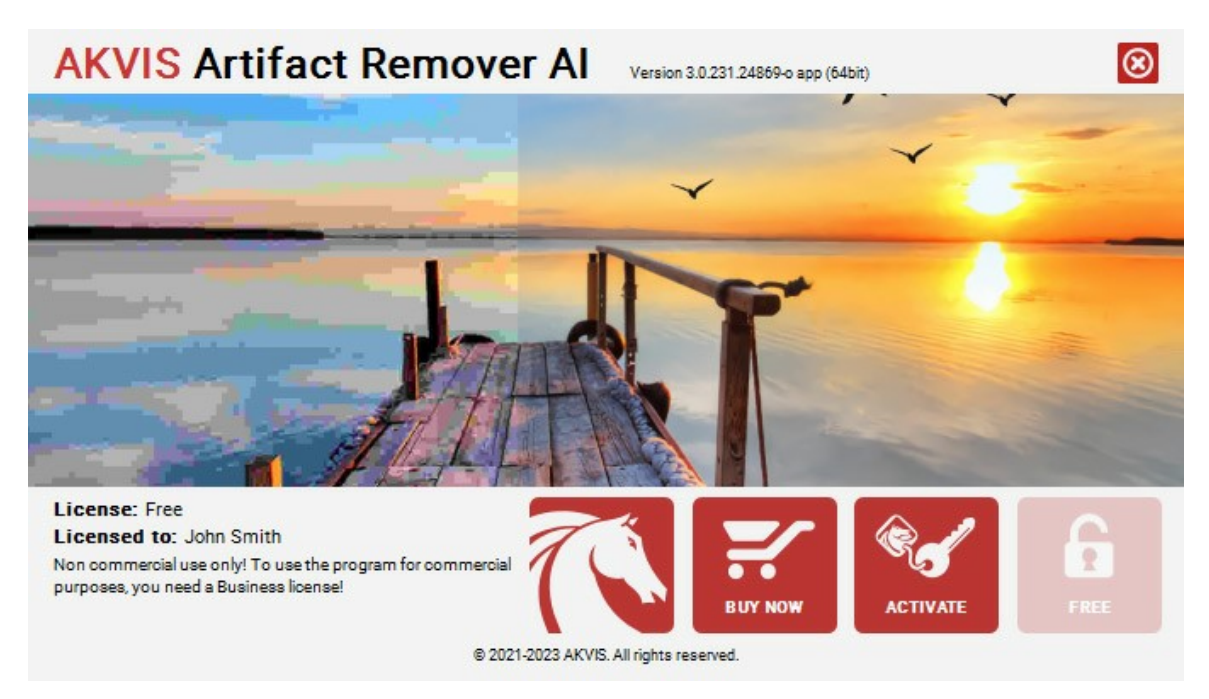

**Achtung!** Während des Aktivierungsvorgangs muss Ihr Computer mit dem Internet verbunden sein.

Wenn Ihr Computer keinen Internetzugang hat, benutzen Sie eine alternative Aktivierungsmöglichkeit.

Klicken Sie auf **HWID kopieren**. Sie erhalten eine Nachricht, die HardwareID (HWID) des Computers enthält, auf dem Sie das Programm registrieren möchten. Senden Sie sie uns an [support-de@akvis.com](mailto:support-de@akvis.com).

Wir erstellen für Sie eine Lizenzdatei für das Programm - **ArtifactRemover.lic**.

Speichern Sie diese Datei (nicht öffnen!) in dem Ordner **AKVIS** in den Gemeinsamen (Öffentlichen) Dokumenten:

**Windows**:

C:\Users\Public\Documents\AKVIS

**Mac**:

/Users/Shared/AKVIS

# **Linux**:

/var/lib/AKVIS

#### <span id="page-16-0"></span>**ARBEITSBEREICH**

**[AKVIS Artifact Remover AI](#page-2-0)** steht in zwei Versionen zur Verfügung: als eigenständiges **Standalone**-Programm und als **Plugin** für ein Bildbearbeitungsprogramm.

- *Standalone* ist ein unabhängiges Programm. Doppelklicken Sie auf das Symbol des Programms, um es zu öffnen.
- *Plugin* ist ein Zusatzmodul für Photoshop und andere [kompatible Bildbearbeitungsprogramme.](https://akvis.com/de/compatibility-software.php?utm_source=help) Um das Plugin aufzurufen, wählen Sie **AKVIS –> Artifact Remover AI** in den Filtern Ihres Bildbearbeitungsprogramms aus.

Der Arbeitsbereich von **AKVIS Artifact Remover AI** sieht so aus:

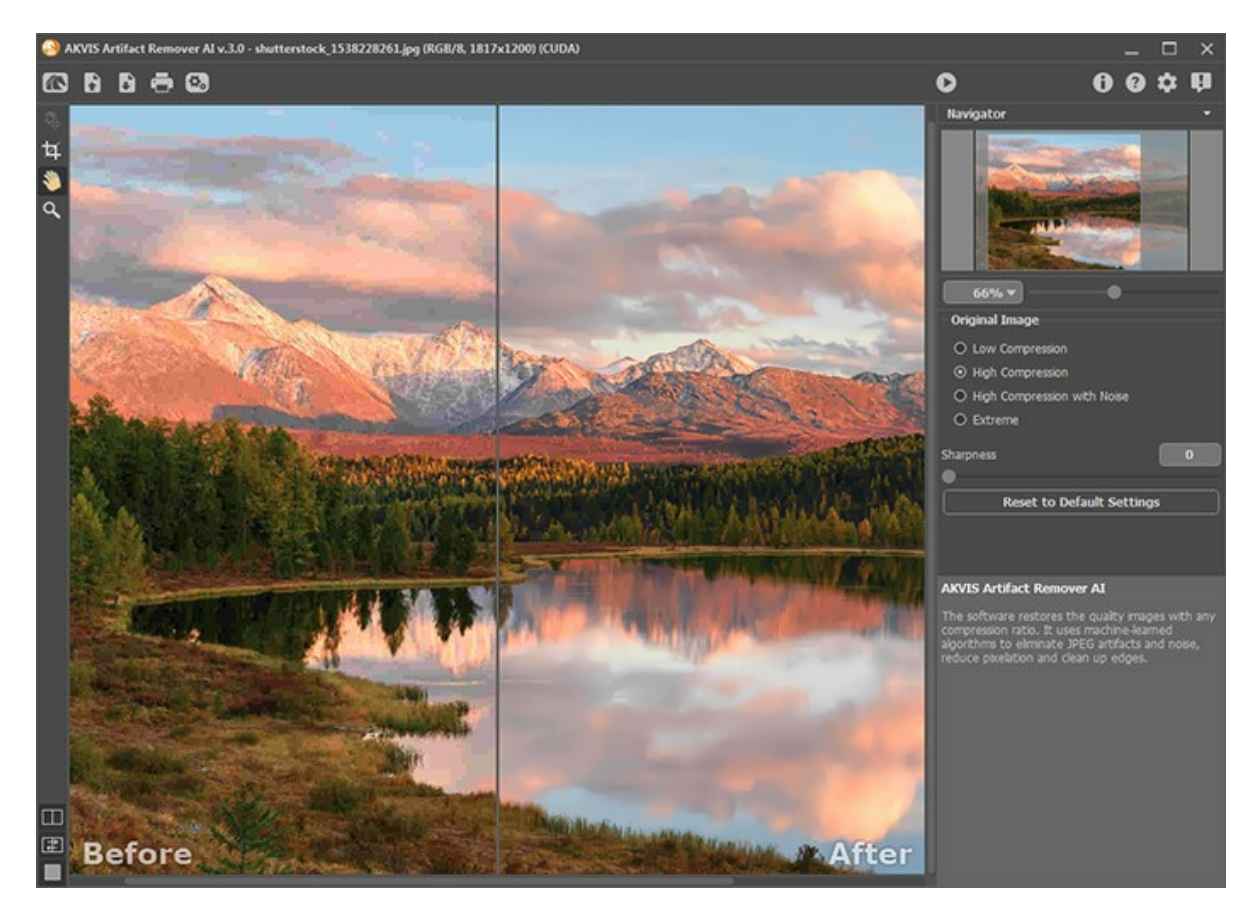

Das **Bildfenster** mit den Registern **Original** und **Ergebnis** nimmt den größeren Teil des Programmfensters ein. Das Originalbild wird im **Original**-Fenster gezeigt, das bearbeitete Bild wird im **Ergebnis**-Fenster gezeigt. Mit einem Linksklick auf das Bild kann man zeitweilig auf das Originalbild umschalten und das konvertierte Muster mit dem Originalfoto vergleichen.

Benutzen Sie die Schaltflächen im unteren Teil der **Werkzeugpalette**, um das **[Aussehen](#page-18-0) des Bildfensters** und der Registerkarte **Original**/**Ergebnis** anzupassen.

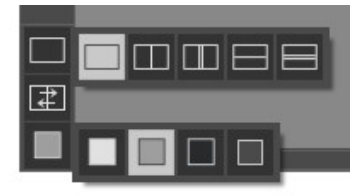

Im oberen Teil des Fensters befindet sich die **Optionsleiste** mit folgenden Schaltflächen:

Die Schaltfläche öffnet die Webseite von **[AKVIS Artifact Remover AI](#page-2-0)**.

Die Schaltfläche **bei Gruur in der Standalone-Version**) öffnet das zu bearbeitende Bild. Der Hotkey ist **Strg +O** auf Windows,  $\frac{1}{26}$  + O auf Mac.

Die Schaltfläche **(\*** (nur in der Standalone-Version) speichert das bearbeitete Bild. Der Hotkey ist Strg +S auf Windows,  $\mathcal{F}$  + S auf Mac.

Mit der Schaltfläche (nur in der Standalone-Version) kann man das bearbeitete Bild drucken. Der Hotkey ist  $\text{Strg} + P$  auf Windows,  $\mathcal{H} + P$  auf Mac.

Die Schaltfläche (nur in der Standalone-Version) öffnet das Dialogfenster **Stapelverarbeitung**. Mit dieser Funktion

können Sie einen ganzen [Ordner mit Fotos](#page-24-0) automatisch mit den gewählten Einstellungen bearbeiten lassen. Die Schaltfläche startet den Bildbearbeitungsprozess. Der Hotkey ist Strg +R auf Windows,  $\mathbb{H}$  +R auf Mac. Mit der Schaltfläche (V) (nur in der Plugin-Version) wird das Korrekturergebnis angewendet und das Fenster von AKVIS **Artifact Remover AI** wird geschlossen. Die Schaltfläche **(\* )** ruft Informationen über das Programm und das Aktivierungsfenster auf. Die Schaltfläche **oger er Frankel en Frankel en Frankel en Frankel en Frankel en Frankel en Frankel en Frankel en Frankel en Frankel en Frankel en Frankel en Frankel en Frankel en Frankel en Frankel en Frankel en Frankel e** Die Schaltfläche ruft das Dialogfenster **[Optionen](#page-23-0)** auf. Die Schaltfläche öffnet ein Fenster mit den neuesten Nachrichten über Artifact Remover AI.

Links vom Hauptfenster befindet sich die **Werkzeugpalette**.

Die Schaltfläche **stelle Schaltet das [Vorschaufenster](#page-21-0)** ein/aus.

Die Schaltfläche (nur in der Standalone-Version) aktiviert das **Freistellen**-Werkzeug, mit dem man unerwünschte Bereiche im Bild abschneiden und die Bildgröße reduzieren kann.

Die Schaltfläche **Maktiviert das Hand-Werkzeug, mit dem man das Bild scrollen kann, wenn es nicht im gewünschten** Maßstab ins Fenster passt. Um das Bild zu scrollen, klicken Sie auf diese Schaltfläche, bringen Sie den Cursor auf das Bild und verschieben Sie das Bild bei gedrückter linker Maustaste. Mit einem Doppelklick auf **Wird das Bild der Fenstergröße angepasst.** 

Die Schaltfläche **auch antiviert das Zoom-Werkzeug. Es ändert den Maßstab des Bildes. Um den Maßstab zu erhöhen,** klicken Sie auf das Bild. Um den Maßstab zu verringern, klicken Sie auf das Bild mit der gedrückten alt -Taste. Um das Werkzeug schnell zu aktivieren, drücken Sie die Z-Taste auf der Tastatur.

Mit einem Doppelklick auf **Q** in der Werkzeugpalette wird das Bild in seiner Originalgröße (100%) angezeigt.

Um das Bild zu skalieren, verwenden Sie das **Navigator**-Fenster. Dieses Fenster zeigt eine verkleinerte Kopie des Bildes. Der rote Rahmen zeigt den Bereich des Bildes, der im **Bildfenster** angezeigt wird; andere Teile des Bildes werden verschattet. Wenn Sie den roten Rahmen über das **Navigator**-Fenster verschieben, ändert sich der sichtbare Bereich im Bildfenster. Um den Rahmen zu verschieben, bringen Sie den Cursor in den Rahmen hinein und ziehen Sie den Rahmen bei gedrückter linker Maustaste.

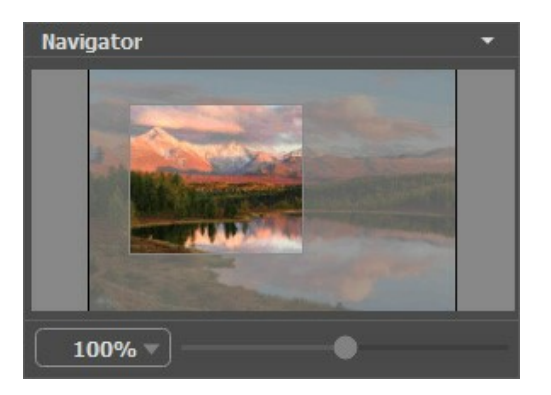

Außerdem ist es möglich, das Bild im **Bildfenster** zu scrollen, indem Sie die Leertaste auf der Tastatur drücken und das Bild mit der linken Maustaste ziehen. Benutzen Sie das Mausrad, um das Bild nach oben bzw. nach unten zu verschieben; wenn die  $\text{Strg}$ -Taste auf Windows,  $\text{R}$  auf Mac gedrückt wird, wird das Bild nach links oder nach rechts verschoben; wenn die  $\text{Alt}$ -Taste auf Windows, Option auf Mac gedrückt wird, kann man das Bild skalieren. Mit einem Rechtsklick auf die Bildlaufleiste wird das Menü Schnellnavigation geöffnet.

Verwenden Sie den Schieberegler, um das Bild im Bildfenster zu skalieren. Wenn Sie den Schieberegler nach rechts bewegen, wird der Bildmaßstab vergrößert. Wenn Sie ihn nach links verschieben, verringert sich der Bildmaßstab.

Sie können den Abbildungsmaßstab auch ändern, indem Sie einen neuen Koeffizienten in das Maßstabsfeld eingeben und die Eingabetaste ( Return auf Mac) drücken. Die häufig verwendeten Werte sind im Aufklapp-Menü zu finden.

Auch mit den Tasten + und  $\text{Strg}_{++}$  auf Windows,  $\|\cdot\|$ ++ auf Mac können Sie die Skalierung erhöhen und mit  $-$  und  $\text{Strg}_{++}$ auf Windows, ⌘ +- auf Mac die Skalierung verringern.

Unter dem **Navigator** befindet sich die **Einstellungsleiste**, wo man den [Verarbeitungsmodus](#__________________ci_jenkins_help_artifactremover_out_all_de_howwork_howwork__mode) auswählen kann.

Unter den **Einstellungen** werden **Hinweise** für Parameter und Schaltflächen angezeigt, über welche Sie mit dem Cursor gehen. In den **[Optionen](#page-23-0)** des Programms kann man die Position des Hinweisfensters anpassen oder die Hinweise ausblenden.

#### <span id="page-18-0"></span>**ANSICHTSMODI**

Es gibt drei Schaltflächen am Ende der **Werkzeugspalette**, die bestimmen, wie das **Bildfenster** dargestellt wird.

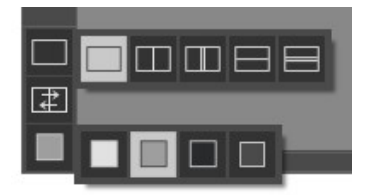

- Ein Klick auf den ersten Button öffnet ein Untermenü mit verschiedenen Optionen wie das Original und das Ergebnis angezeigt werden sollen:
	- Die Schaltfläche **bietet das Standard-Bildfenster mit den Registern Original und Ergebnis.**

- Die Schaltflächen  $\Box$  und  $\Box$  erzeugen ein zweigeteiltes Bildfenster (je nach Auswahl vertikal oder horizontal

geteilt). Das Originalbild und die bearbeitete Fassung sind teilweise zu sehen. Die Original- und Ergebnis-Register sind zusammengelegt und erzeugen so das ganze Bild.

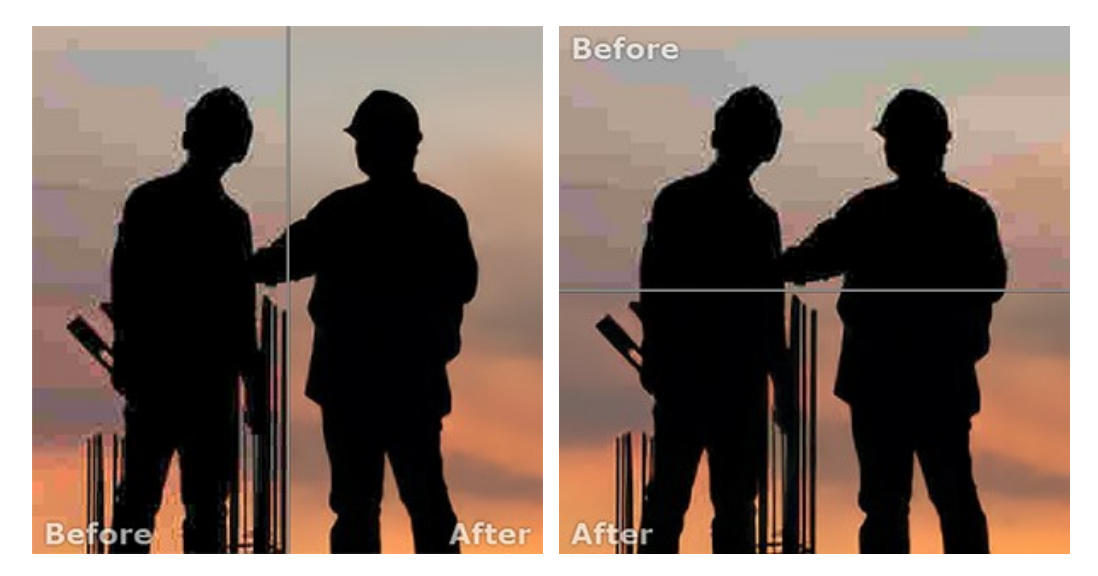

Sie können den Splitter verschieben und dadurch das Seitenverhältnis zwischen Registern **Original** und **Ergebnis** ändern.

- Die Schaltflächen **III und III teilen das Bildfenster ebenso in zwei Hälften (vertikal oder horizontal). Im** Gegensatz zur vorherigen Option zeigen sie jedoch den selben Ausschnitt des Bildes im Original und nach der Bearbeitung an.

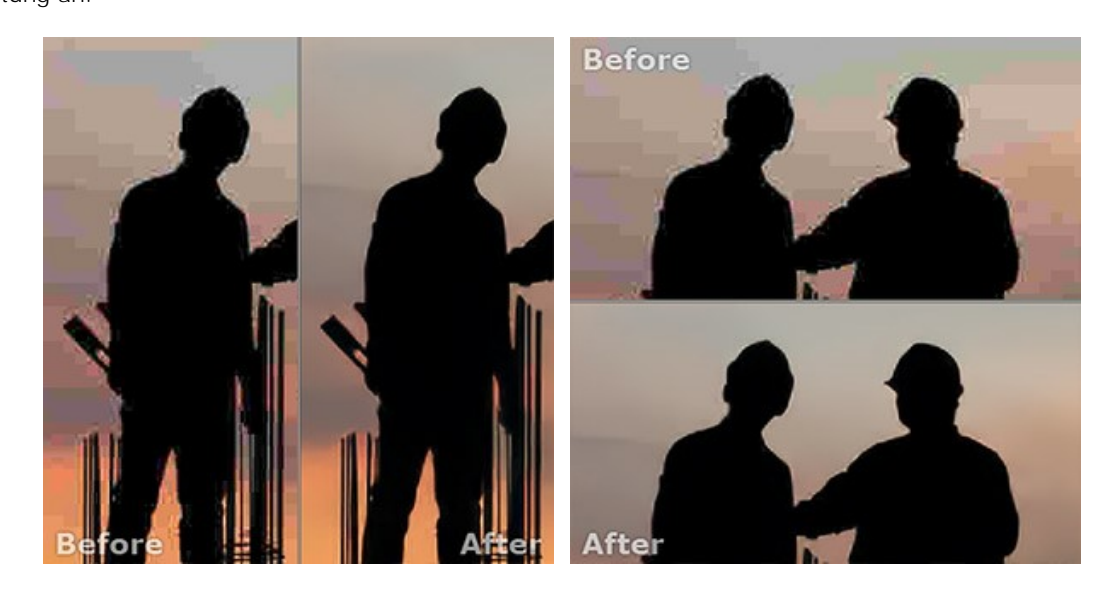

**Hinweis**: Es ist hilfreich, zwei Fenster nebeneinander zu benutzen wenn Sie sowohl das Originalbild als auch die bearbeitete Version auf einem Monitor sehen und vergleichen möchten. Wenn Sie es bevorzugen, das Resultat im Ganzen zu sehen, dann wählen Sie das Standard-Bildfenster.

- Die Schaltfläche  $\boxed{+}$  tauscht die Positionen des Original- und Ergebnisbildes (wenn zwei Fenster nebeneinander zu benutzen).
- Die dritte Schaltfläche lässt Sie die Hintergrundfarbe des Bildfensters bestimmen. Ein Klick auf **numer auf der auf der klick** auf **auf der klick** die Hintergrundfarbe in Weiß, Grau oder Schwarz, während ein Klick auf den **Farbauswahldialog** öffnet, in dem Sie die Farbe ihrer Wahl bestimmen können.

#### <span id="page-20-0"></span>**ARBEITSWEISE**

**[AKVIS Artifact Remover AI](#page-2-0)** beseitigt JPEG-Artefakte und Rauschen und stellt die Qualität komprimierter Bilder wieder her.

Befolgen Sie die Anweisungen, um ein Foto zu verbessern:

**Schritt 1.** Laden Sie ein Bild in die Software.

- Wenn Sie mit der eigenständigen Version arbeiten:

Das Dialogfenster **Datei öffnen** kann folgenderweise aufgerufen werden: mit einem Doppelklick auf den Arbeitsbereich des Programms, mit einem Klick auf **in der Optionsleiste** oder indem man ein Bild in den Arbeitsbereich mit der Maus zieht.

Die Standalone-Version von **AKVIS Artifact Remover AI** unterstützt folgende Dateiformate: **RAW**, **BMP**, **JPEG**, **PNG**, **TIFF** und **WEBP**.

- Wenn Sie mit der Plugin-Version arbeiten:

Öffnen Sie ein Bild in Ihrem Bildbearbeitungsprogramm mit dem Befehl **Datei -> Öffnen** oder mit der Tastenkombination  $\text{strg} + 0$  auf Windows,  $\mathbb{H} + 0$  auf Mac.

Dann rufen Sie das **Plugin AKVIS Artifact Remover AI**:

In **AliveColors**: Effekte -> AKVIS -> Artifact Remover AI; in **Adobe Photoshop**: Filter -> AKVIS -> Artifact Remover AI; in **Corel PaintShop Pro**: Effekte -> Plugins -> AKVIS -> Artifact Remover AI; in **Corel Photo-Paint**: Effekte -> AKVIS -> Artifact Remover AI.

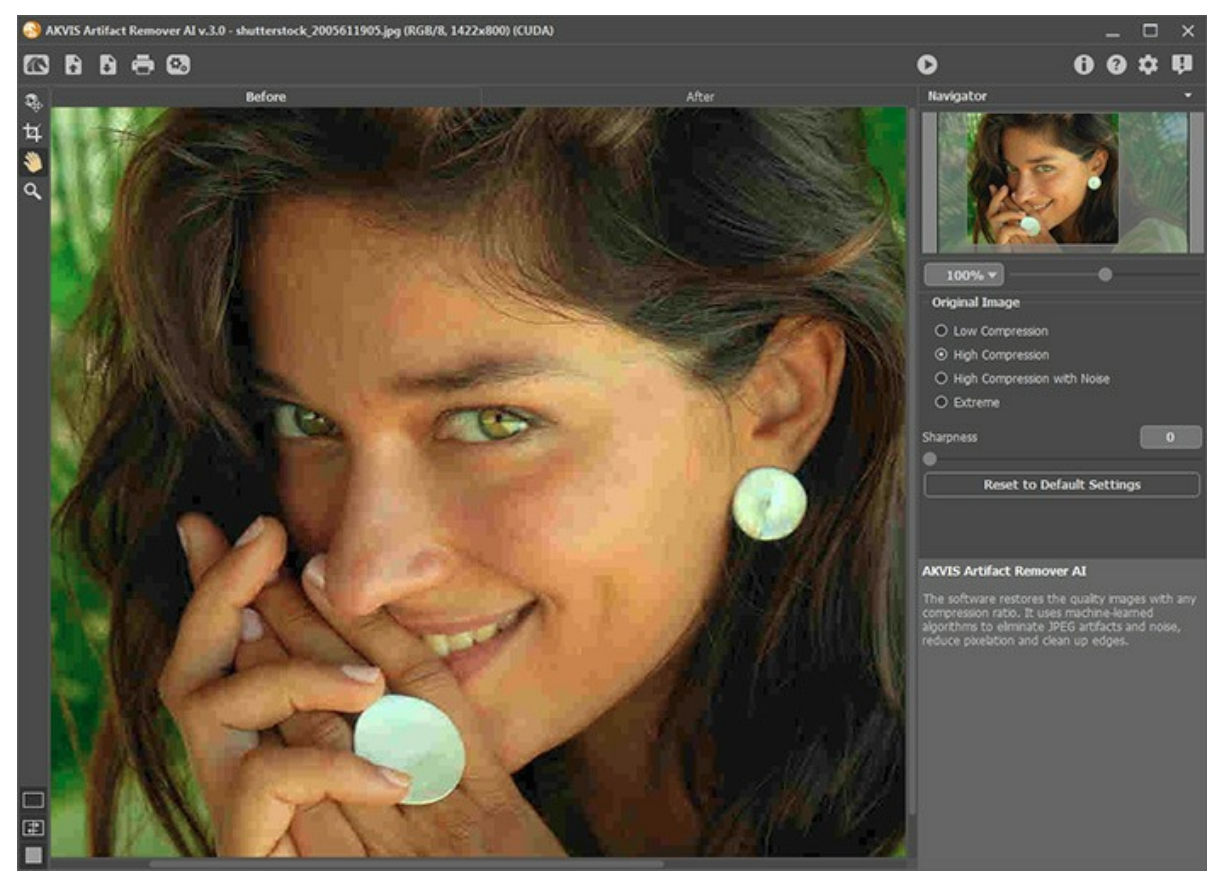

Programmfenster

**Schritt 2.** In der Standalone-Version des Programms können Sie vor Beginn der Verarbeitung mit dem **Freistellen**-Werkzeug **In unerwünschte Teile eines Bildes entfernen**, es begradigen oder das Seitenverhältnis ändern. Die Werkzeugeinstellungen werden in der Einstellungsleiste angezeigt.

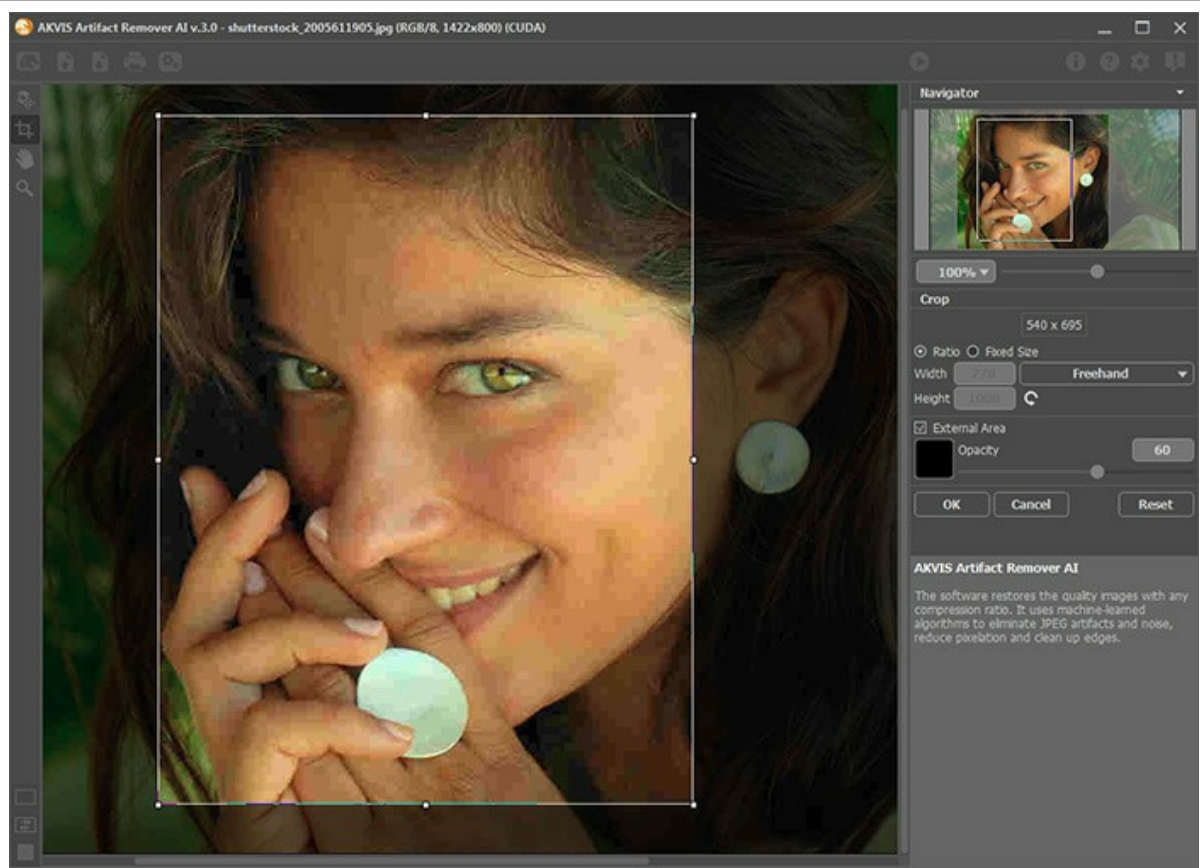

Freistellen-Werkzeug

**Schritt 3.** Wählen Sie in der Einstellungsleiste im **Originalbild**-Menü eines der neuronalen Netzwerke je nach der Qualität des zu verarbeiteten Fotos aus:

**Geringe Kompression** - um die mit überdurchschnittlicher Qualität gespeicherten Bilder zu verarbeiten;

**Hohe Kompression** - um Bilder mit geringer Qualität wiederherzustellen;

**Hohe Kompression mit Rauschen** - um verrauschte Fotos wiederherzustellen, die in schlechter Qualität gespeichert wurden;

**Extrem** - um Fotos zu verarbeiten, die mehrfach verändert wurden: in der Größe geändert, in unterschiedlicher Qualität und in unterschiedlichen Formaten erneut gespeichert usw.

Schärfen Sie bei Bedarf die Kanten des bearbeiteten Bildes mit dem Parameter **Schärfe**.

<span id="page-21-0"></span>Das Schnellergebnis wird im Vorschaubereich angezeigt. Es ist ein quadratischer Rahmen, der mit einer gepunkteten Linie umrandet ist ("marschierende Ameisen"). Man kann das Quadrat an die gewünschte Position ziehen oder durch einen Doppelklick mit der linken Maustaste neu zeichnen. Das Vorschaufenster verschwindet nach dem Start der Bildbearbeitung und erscheint wieder, wenn ein Parameter geändert wird. Um das konvertierte Muster mit dem Originalfoto zu vergleichen, klicken Sie mit der linken Maustaste auf das Bild im Vorschaubereich.

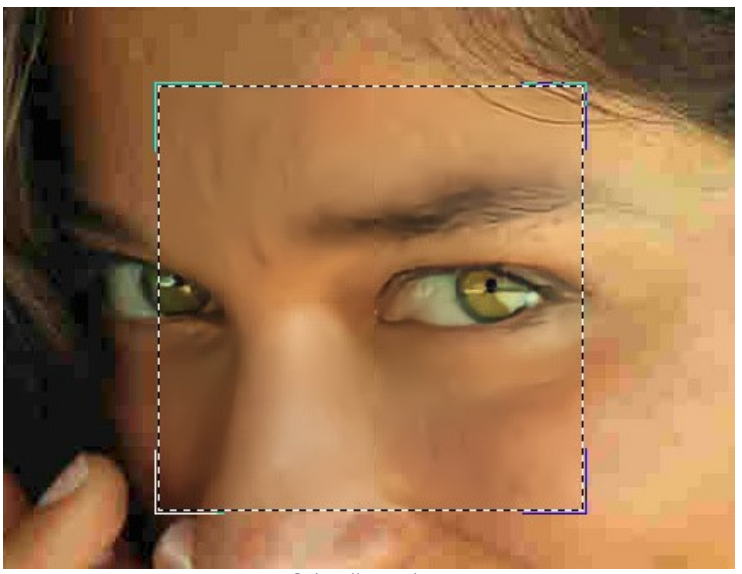

**Schnellvorschau** 

Die Größe des Vorschaubereichs wird im Dialogfeld Optionen **and an**angepasst.

Schritt 4. Drücken Sie , um die Verarbeitung des ganzen Bildes zu starten. Um den Vorgang zu unterbrechen, klicken Sie auf die Schaltfläche **Abbrechen** rechts neben dem Fortschrittsbalken.

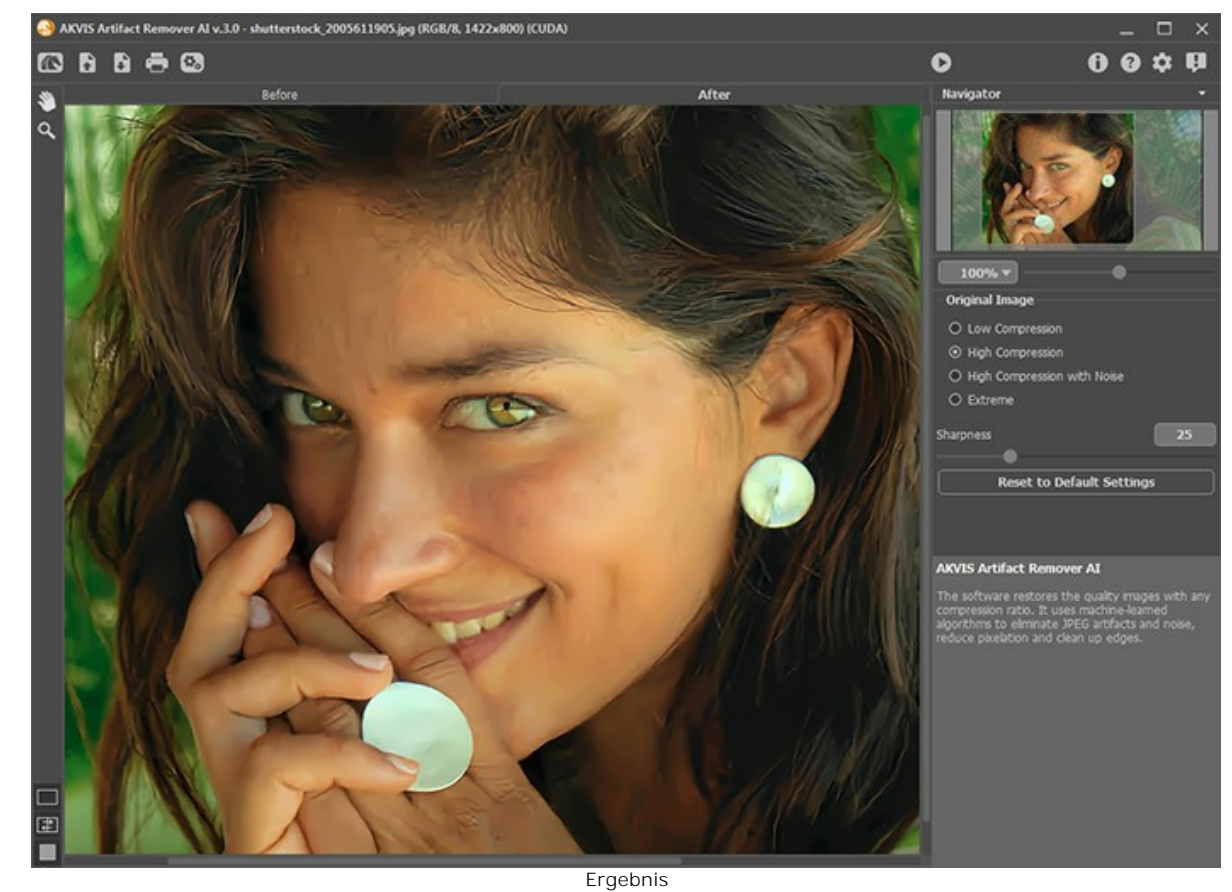

Schritt 5. In der eigenständigen Standalone-Version können Sie Ihr Bild auch [drucken](#page-25-0), indem Sie auf **klicken**.

**Schritt 6.** Speichern Sie das verarbeitete Bild.

- Wenn Sie mit der eigenständigen Version arbeiten:

Klicken Sie auf die Schaltfläche **beim daren der Speichern unter** zu öffnen. Geben Sie einen Namen ein, wählen Sie ein Format (**JPEG**, **TIFF**, **BMP**, **PNG** oder **WEBP**) und legen Sie den Zielordner fest.

- Wenn Sie mit der Plugin-Version arbeiten:

Nehmen Sie die Änderungen mit einem Klick auf **Man. Das Plugin AKVIS Artifact Remover AI** wird geschlossen und das Bild wird in dem Bildbearbeitungsprogramm angezeigt.

Rufen Sie das Dialogfeld **Speichern unter** mit dem Befehl **Datei -> Speichern unter** auf. Geben Sie einen Namen für die Datei ein, wählen Sie ein Format und einen Zielordner aus.

#### <span id="page-23-0"></span>**OPTIONEN DES PROGRAMMS**

Die Schaltfläche ruft das Dialogfenster **Optionen** auf. Es sieht so aus:

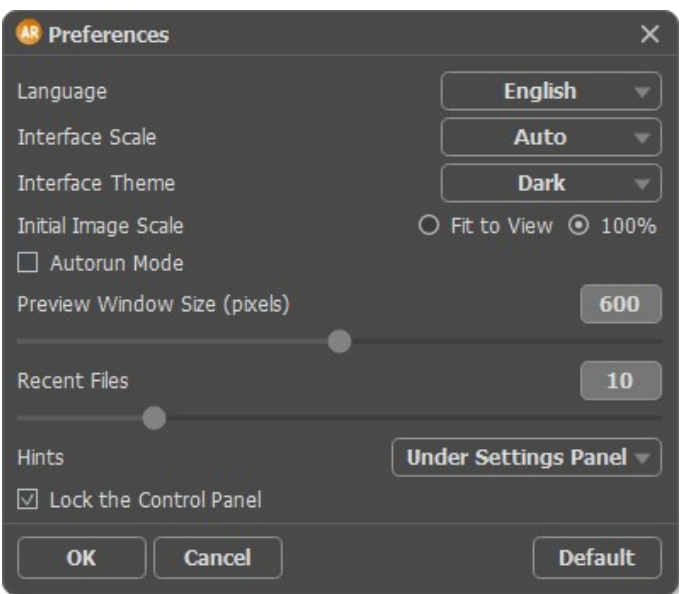

- **Sprache**. Wählen Sie die gewünschte Sprache aus dem Menü aus.
- **Skalierung des Interfaces**. Passen Sie die Größe der Schnittstellenelemente an. Wenn es auf **Auto** eingestellt ist, wird der Arbeitsbereich des Programms automatisch an die Bildschirmauflösung angepasst.
- **Farbe des Interfaces**. Wählen Sie den gewünschten Stil der Programmschnittstelle aus: **Hell** oder **Dunkel**.
- **Skalierung des Bildes**. Dieser Parameter definiert, wie das Bild im **Bildfenster** skaliert wird.

- **Ans Fenster anpassen**. Das Bild wird so skaliert, dass es vollständig ins **Bildfenster** passt;

- Bei der Option **100%** wird das Bild nicht skaliert (normalerweise ist nur ein Teil des Bildes sichtbar).

- Kästchen **Autostart**. Wenn das Kästchen aktiviert ist, wird jede Änderung in den Einstellungen sofort angewendet.
- Die **Größe des Vorschaufensters**. Wählen Sie den gewünschten Wert für die Größe des [Schnellvorschaubereichs](#page-21-0): von 200x200 Px bis 1000x1000 Px.
- **Zuletzt verwendete Dateien** (nur in der Standalone-Version). Legen Sie die Zahl der zuletzt geöffneten Dateien fest, die mit einem Rechtsklick auf **Aufgegereigt werden. Maximal: 30 Dateien.**
- **Hinweise anzeigen**. Wenn Sie über die Parameter oder Schaltflächen mit der Maus gehen, wird im Feld **Hinweise** eine kurze Beschreibung des jeweiligen Elements angezeigt. Sie können festlegen, wo die Hinweise angezeigt werden:
	- **Unter den Einstellungen**.
	- **Unter dem Bildfenster**.
	- **Ausblenden**.
- Kästchen **Optionsleiste fixieren**. Wenn das Kästchen ausgewählt ist, wird die Optionsleiste immer angezeigt. Wählen Sie diese Funktion ab, um das Bedienfeld zu entsperren. Um es zu verstecken bzw. anzuzeigen, klicken Sie auf die kleine Dreieckschaltfläche. Um das minimierte Panel anzuzeigen, ziehen Sie mit dem Cursor darüber.

Um diese **Optionen** zu speichern, klicken Sie auf **OK**.

Klicken Sie auf **Standard wiederherstellen**, um die Standardeinstellungen wiederherzustellen.

#### <span id="page-24-0"></span>**STAPELVERARBEITUNG**

**[AKVIS Artifact Remover AI](#page-2-0)** unterstützt die **Stapelverarbeitungsfunktion**, mit der Sie eine Reihe von Fotos mit ähnlichen Kompressionsfehlern automatisch verarbeiten können.

Wenn Sie die Plugin-Version in Photoshop verwenden, [folgen Sie dieser Anleitung](https://akvis.com/de/tutorial/batch-processing/plugin.php?utm_source=help).

In der eigenständigen Standalone-Version des Progamms folgen Sie den Schritten:

**Schritt 1.** Passen Sie die Parameter an. Diese Einstellungen werden auf alle Fotos im Ordner angewendet. Schritt 2. Klicken Sie auf **D.** in der Optionsleiste, um das Dialogfenster Stapelverarbeitung zu öffnen.

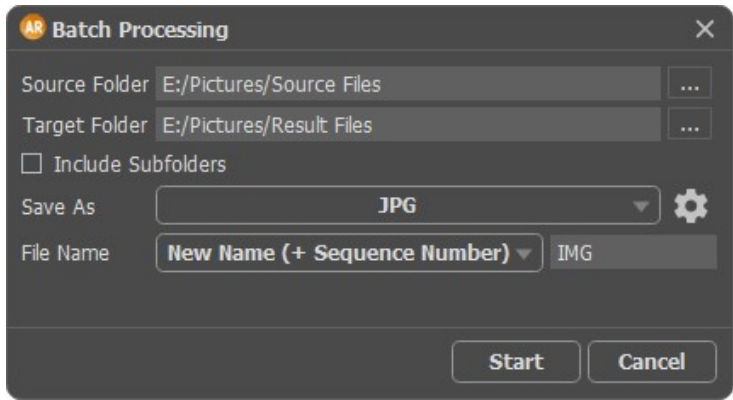

Stapelverarbeitungsfenster in AKVIS Artifact Remover AI

Als **Quellordner** wählen Sie den Ordner mit Ausgangsbildern.

Als **Zielordner** wählen Sie den Ordner, in dem die bearbeiteten Fotos gespeichert werden. Wenn Sie das Kästchen **Einschließlich aller Unterordner** aktivieren, werden auch die Bilder in den Unterordnern bearbeitet und in dieser Struktur gespeichert.

In der Liste **Speichern unter** wählen Sie das gewünschte Dateiformat.

Klicken Sie auf , um ein Dialogfeld aufzurufen, in dem man die Speicheroptionen für das ausgewählte Dateiformat konfigurieren kann.

Im Feld **Dateiname** legen Sie die Namen der Ausgabedateien fest:

**Quellenname** - die verarbeiteten Dateien werden unter ihrem ursprünglichen Namen gespeichert. **Suffix hinzufügen** - der angegebene Zeichensatz wird zu den ursprünglichen Namen hinzugefügt. **Neuer Name** - die Namen aller Dateien werden durch den angegebenen Namen und eine fortlaufende Nummer ersetzt.

**Schritt 3.** Drücken Sie auf **Starten**, um die Stapelverarbeitung auszuführen.

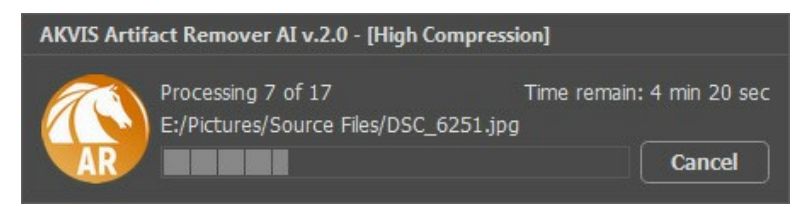

Stapelverarbeitung von Fotos

#### <span id="page-25-0"></span>**DRUCKEN VON BILDERN IN AKVIS ARTIFACT REMOVER AI**

Die eigenständige Version von **AKVIS Artifact Remover AI** erlaubt das Drucken des Bildes. Klicken Sie auf die Schaltfläche , um die Druckeinstellungen anzupassen.

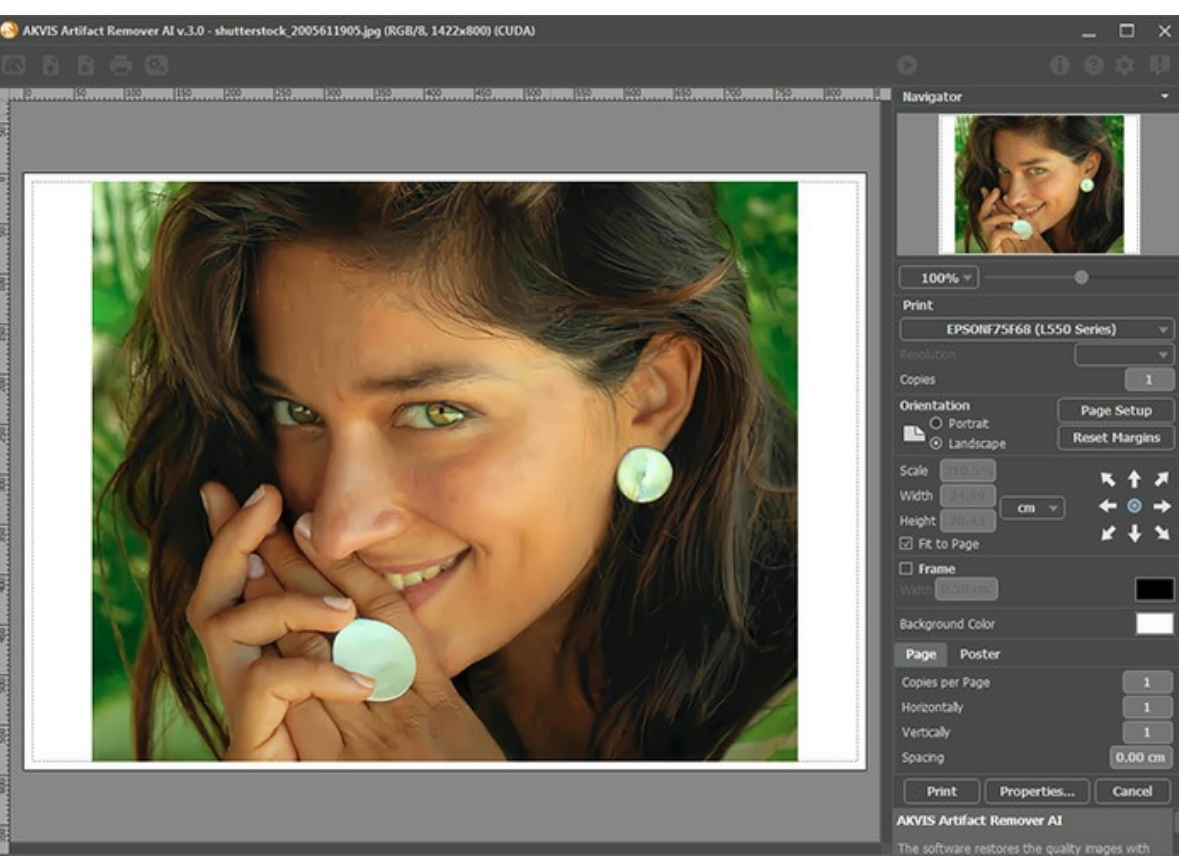

Druckeinstellungen in AKVIS Artifact Remover AI

Passen Sie die Parameter in der Einstellungsleiste an:

Wählen Sie aus der Liste der verfügbaren Drucker den gewünschten Drucker aus. Legen Sie die Anzahl der zu druckenden Kopien sowie die gewünschte Auflösung fest.

In der Parametergruppe **Orientierung** legen Sie die Orientierung des Bildes beim Drucken fest: **Porträt** (vertikal) oder **Album** (horizontal).

Klicken Sie auf die Schaltfläche **Seiteneinstellungen**, um das Dialogfeld zu öffnen, in dem Sie die Seitengröße, die Orientierung der Seite beim Drucken und die Breite der Kanten festlegen können.

Klicken Sie auf die Schaltfläche **Ränder zurücksetzen**, um die Standardeinstellungen wiederherzustellen.

Die Parameter **Maßstab**, **Breite** und **Höhe** und das Kästchen **Auf Mediengröße skalieren** legen die Druckgröße des Bildes fest. Sie beeinflussen nicht das Bild selbst, sondern seine gedruckte Kopie. Es ist möglich, die Größe der gedruckten Kopie zu ändern, indem man den **Maßstab** in Prozent festlegt (ein Wert unter 100% verringert das Bild, ein Wert über 100% vergrößert es) oder indem man neue Werte für **Breite** und **Höhe** einträgt.

Um das Bild auf die ausgewählte Papiergröße zu skalieren, aktivieren Sie das Kästchen **Auf Mediengröße skalieren**.

Verschieben Sie das Bild mit der Maus oder mit den Pfeiltasten.

Sie können das zu druckende Bild mit einem **Rahmen** versehen. Die Breite und Farbe des Rahmens sind einstellbar.

Wählen Sie eine **Hintergrundfarbe** durch einen Klick auf das Farbmuster.

In dem **Seite**-Register können Sie mehrere Seiten auf ein Blatt Papier drucken lassen.

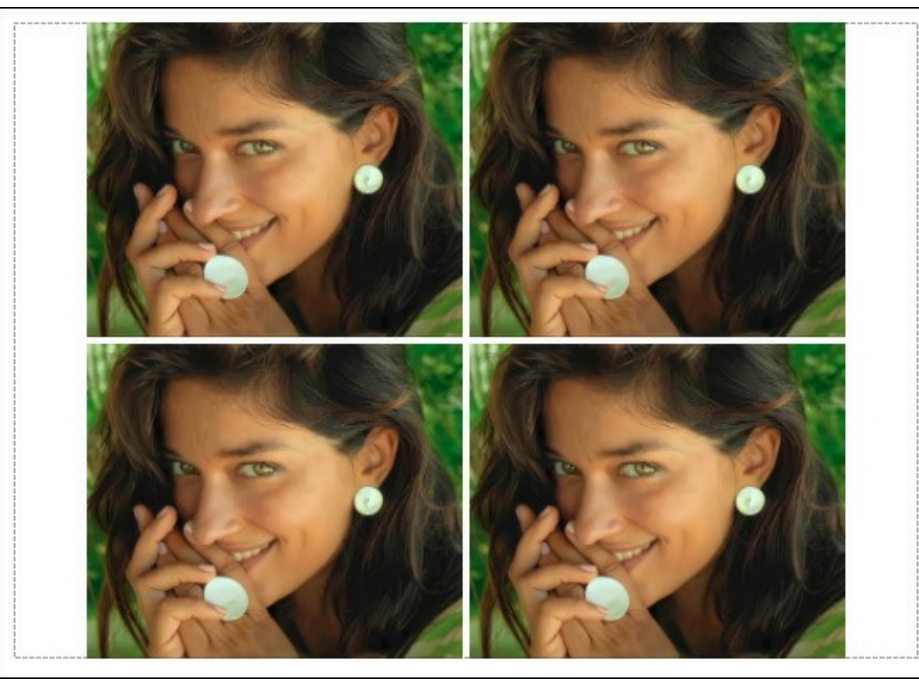

Seite drucken

- **Kopien pro Blatt**. Legen Sie fest, wie viele Kopien des Bildes auf ein Blatt Papier gedruckt werden.
- **Horizontal** und **Vertikal**. Diese Parameter bestimmen, in wie vielen Spalten und Zeilen die Kopien des Bildes  $\ddot{\circ}$ dargestellt werden.
- **Abstand**. Der Parameter stellt den Abstand zwischen den Kopien des Bildes ein.

In dem **Poster**-Register können Sie ein Bild auf mehrere Blätter verteilt ausdrucken und die Ausdrücke zu einem großen Poster zusammenfügen.

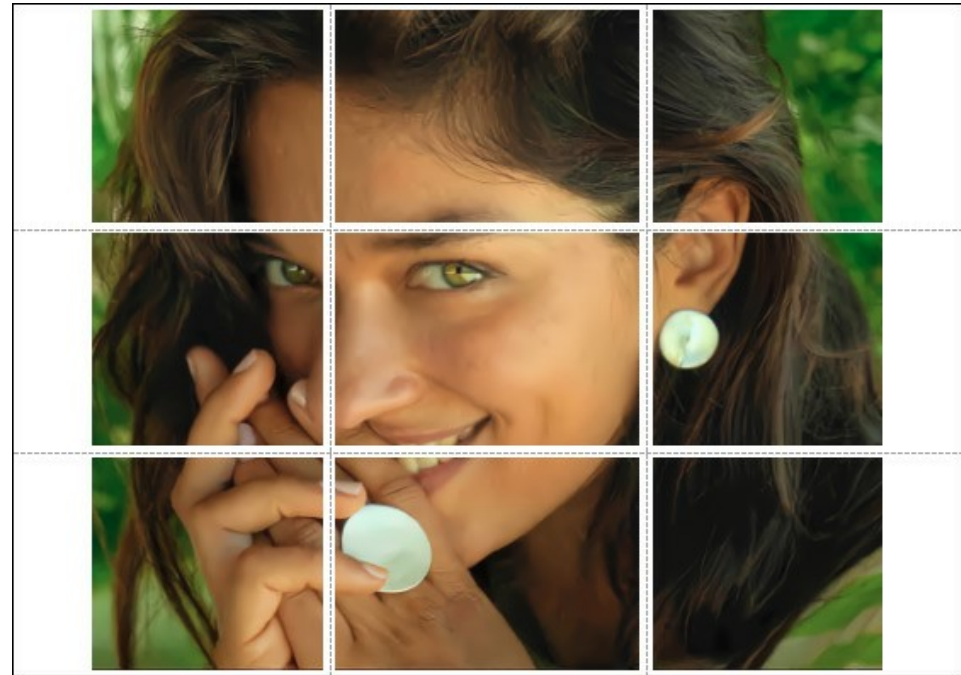

Poster drucken

- **Blätter**. Wenn das Kontrollkästchen aktiviert ist, können Sie die maximale Anzahl der Blätter festlegen, auf die das Bild gedruckt wird. Das Bild wird so skaliert, dass es auf die gewünschte Anzahl Druckseiten passt. Wenn das Kontrollkästchen deaktiviert ist, wird das Programm eine optimale Blattanzahl entsprechend der tatsächlichen Bildgröße (Maßstab = 100%) automatisch auswählen.
- **Kleberänder**. Aktivieren Sie dieses Kontrollkästchen, um die Breite der Kleberänder einzustellen. Die Ränder werden rechts und unten gesetzt.
- **Schnittlinien**. Aktivieren Sie dieses Kontrollkästchen, um die Schnittmarkierungen zu drucken. Sie helfen Ihnen beim Zusammensetzen des Bildes.
- **Seitenzählung**. Aktivieren Sie dieses Kontrollkästchen, um jedes Bildteil zu nummerieren. Nummer der Zeile und Spalte wird am Rand gedruckt.

Um den Druckprozess zu starten, klicken Sie auf die Schaltfläche **Drucken**. Um das Dialogfeld ohne Drucken des Bildes zu schließen, klicken Sie auf **Abbrechen**.

Klicken Sie auf die Schaltfläche **Eigenschaften...**, um ein Systemdialogfeld zu öffnen, wo Sie erweiterte Einstellungen anpassen und das Dokument drucken können.

#### <span id="page-28-0"></span>**WIEDERHERSTELLUNG VON BILDERN MIT UNTERSCHIEDLICHEN KOMPRESSIONSRATEN**

**[AKVIS Artifact Remover AI](#page-2-0)** stellt Bilder mit unterschiedlichen Kompressionsraten wieder her. Das Programm verwendet ein trainiertes neuronales Netzwerk, um JPEG-Artefakte und -Verzerrungen zu beseitigen, die Pixelisierung zu reduzieren und Kanten zu bereinigen.

Das Programm umfasst drei Bildanpassungsmodi, aus denen man je nach Qualität des verarbeiteten Fotos wählen kann: **Geringe Kompression**, **Hohe Kompression** und **Hohe Kompression mit Rauschen**. Probieren Sie alle Modi aus und wählen Sie den am besten geeigneten aus.

Nehmen wir zum Beispiel ein Bild, das im JPEG-Format mit unterschiedlicher Qualität gespeichert wurde.

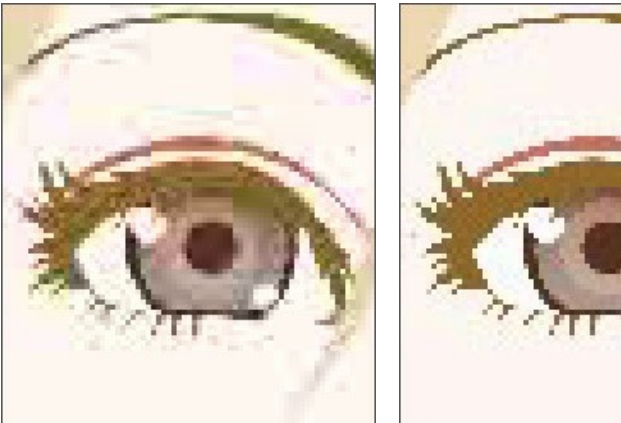

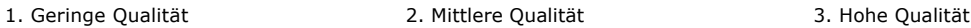

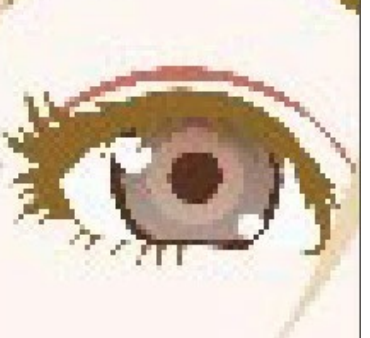

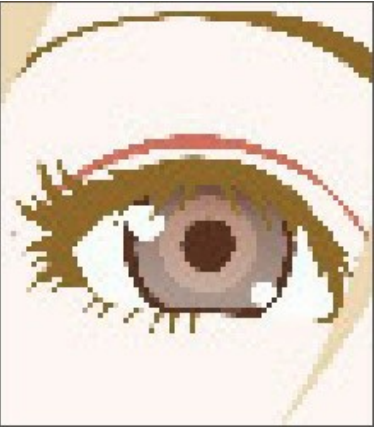

**1.** Öffnen Sie ein Bild mit niedriger Qualität (hohe Kompression) in **AKVIS Artifact Remover AI**.

Wählen Sie den Modus **Geringe Kompression** aus. Das Bearbeitungsergebnis wird im Vorschaufenster angezeigt. Es ist offensichtlich, dass der 1. Modus für dieses Bild nicht ganz geeignet ist.

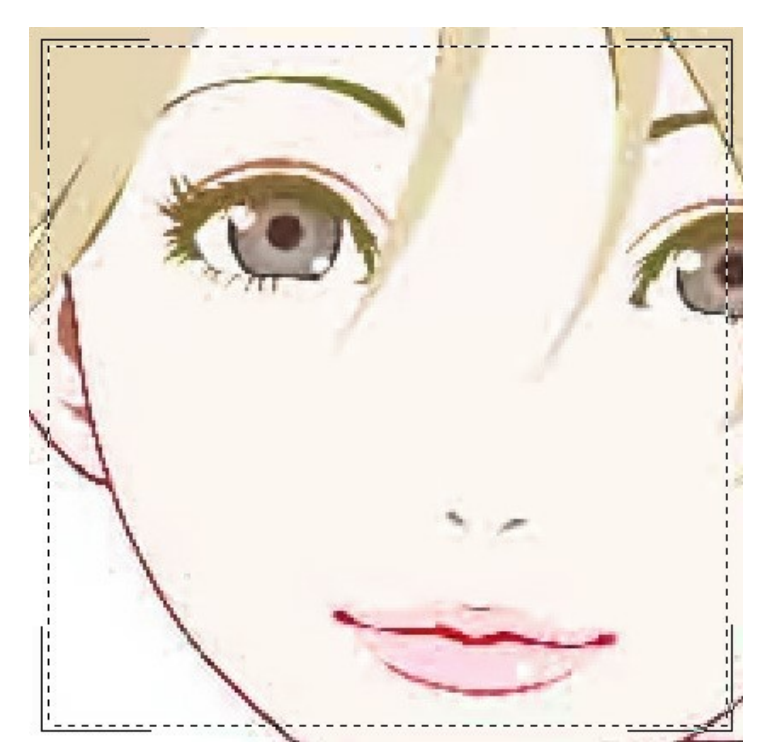

Aktivieren Sie dem Modus **Hohe Kompression**. Das Verarbeitungsergebnis sieht viel besser aus.

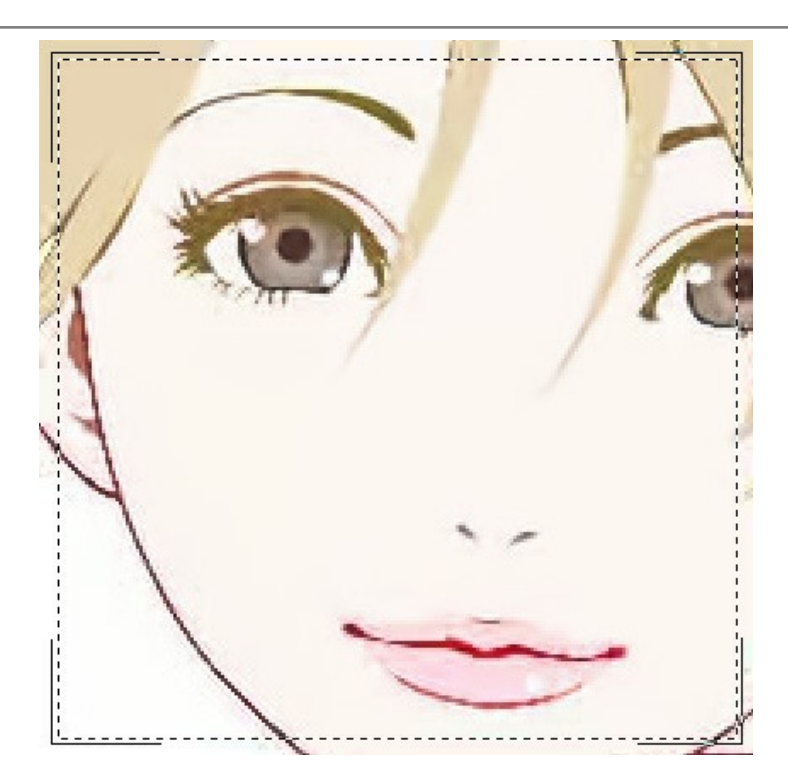

Wenn das Originalbild Rauschen aufweist, können Sie **Hohe Kompression mit Rauschen** auswählen. Denken Sie jedoch daran, dass das Programm zusammen mit dem Rauschen Bilddetails entfernen oder die Farben in einigen Bereichen ändern kann.

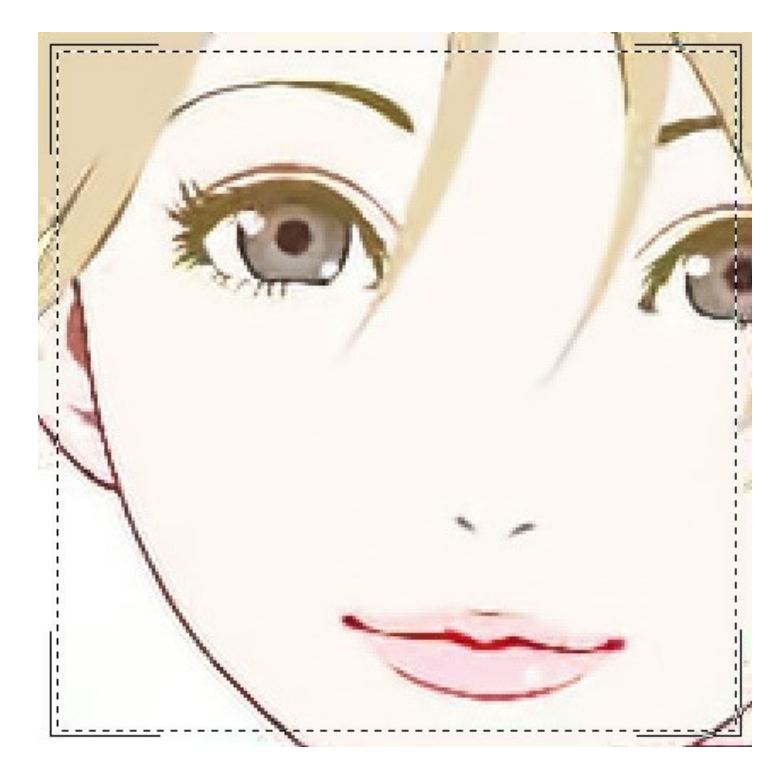

**2.** Öffnen Sie ein Bild mittlerer Qualität.

Wählen Sie den Modus **Geringe Kompression** aus. Das Vorschaufenster zeigt das Verarbeitungsergebnis, das ziemlich gut aussieht.

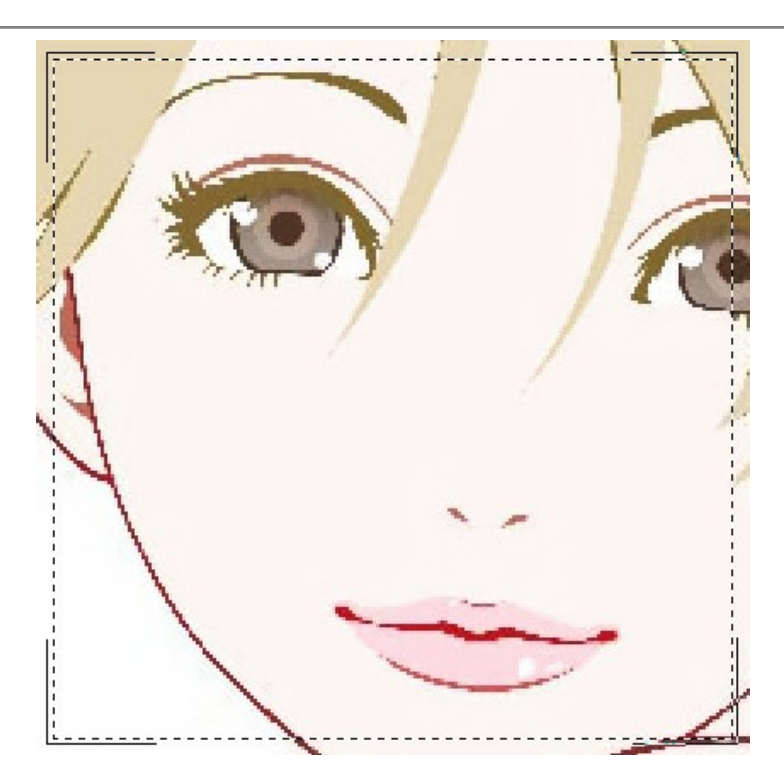

Wechseln Sie in den Modus **Hohe Kompression**, der ebenfalls ein akzeptables Ergebnis liefert.

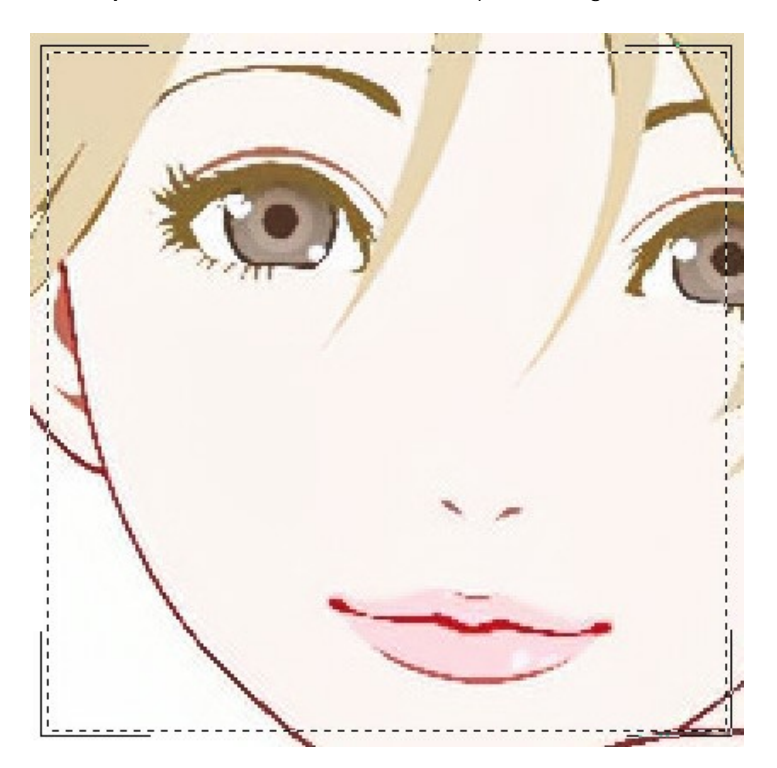

**3.** Öffnen Sie das qualitativ hochwertige Bild (mit geringer Kompression gespeichert). Wählen Sie **Geringe Kompression** aus. Das Ergebnis ist einfach toll.

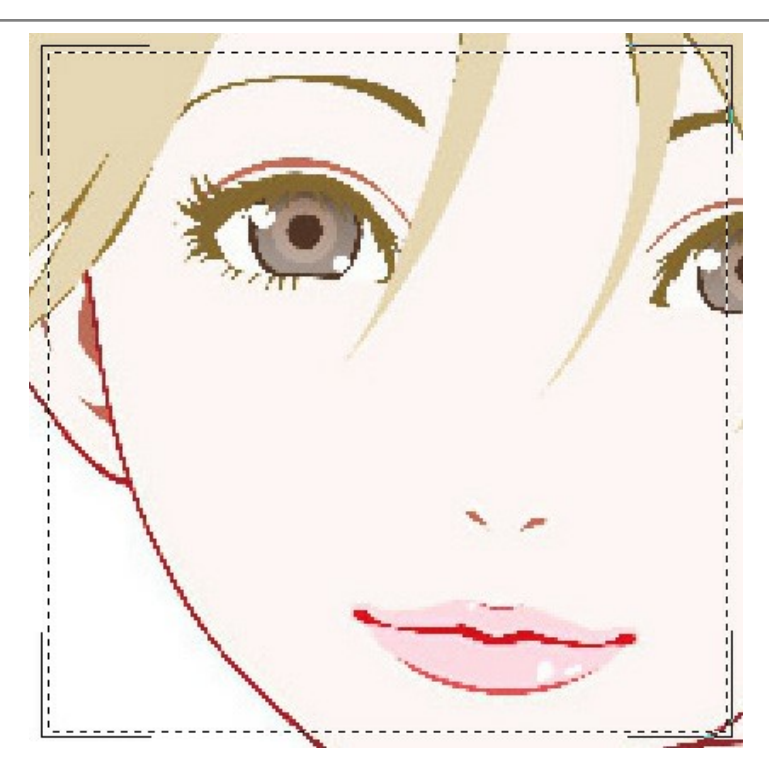

Wechseln Sie in den Modus **Hohe Kompression**. Dieser Modus liefert bei dieser Art von Bildern ein schlechteres Ergebnis als der vorherige.

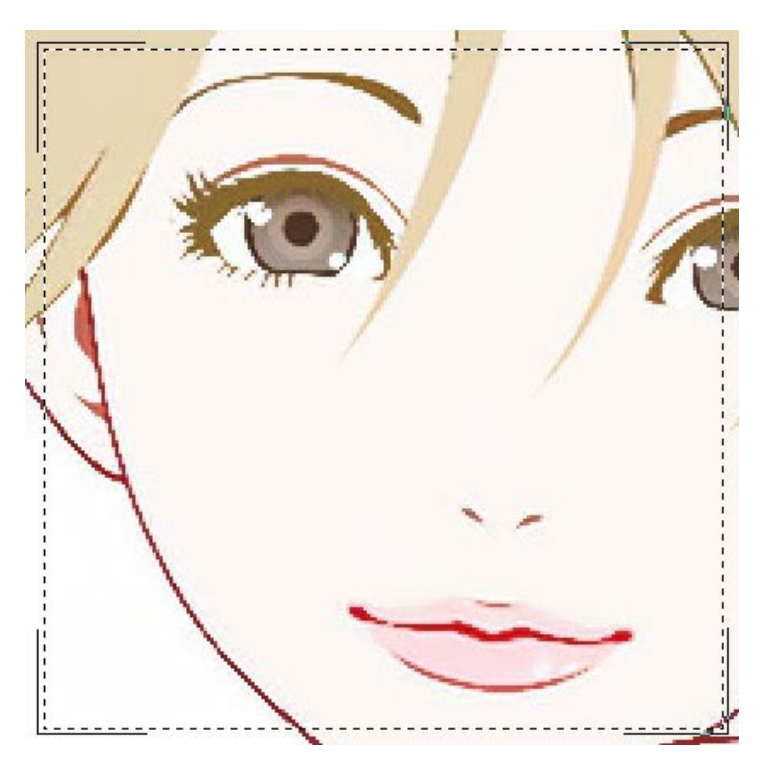

Wenn die vorherigen Modi fehlgeschlagen sind, können Sie in den **Extrem**-Modus wechseln, der für sehr schwierige Fälle gedacht ist. Dadurch werden Komprimierungsartefakte und Rauschen entfernt, aber auch feine Details, Texturen und schwache Farbverläufe geglättet. Es eignet sich ziemlich gut für Kunstwerke und Zeichnungen.

Nehmen Sie ein stark komprimiertes Bild und probieren Sie den **Extrem**-Modus aus.

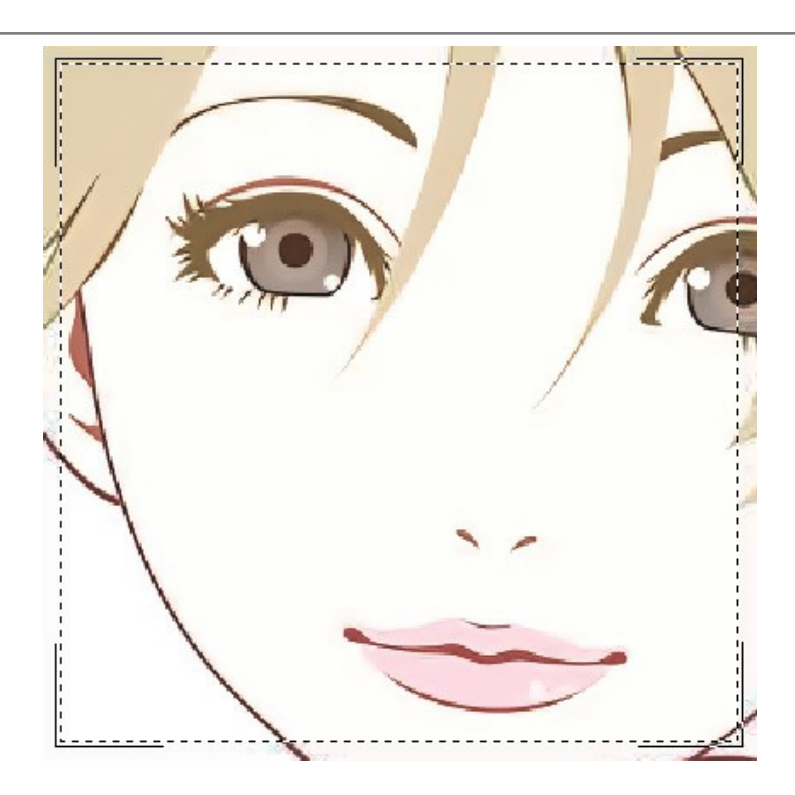

Wenn Sie die Qualität des Bildes nicht kennen, können Sie den Modus "nach Augenmaß" wählen oder versuchen, es mit jedem Modus zu verarbeiten und das beste Ergebnis zu wählen.

Wenn das Bild nach der Verarbeitung möglicherweise nicht scharf genug erscheint, verwenden Sie den Parameter **Schärfe**, um die Schärfe der Kanten wiederherzustellen. Bei höheren Werten kann der Parameter jedoch unnötiges Rauschen und Artefakte wiederherstellen.

Klicken Sie auf  $\bigodot$ , um das ganze Bild zu verarbeiten. Anschließend können Sie das Ergebnis auf der Festplatte speichern, drucken oder in einem sozialen Netzwerk veröffentlichen.

#### <span id="page-33-0"></span>**AKVIS SOFTWARE**

#### **[AKVIS AirBrush — Airbrush-Technik in Fotos](https://akvis.com/de/airbrush/index.php?utm_source=help)**

AKVIS AirBrush lässt Ihre Fotos wie mit einer Spritzpistole gezeichnet aussehen. [Weiter…](https://akvis.com/de/airbrush/index.php?utm_source=help)

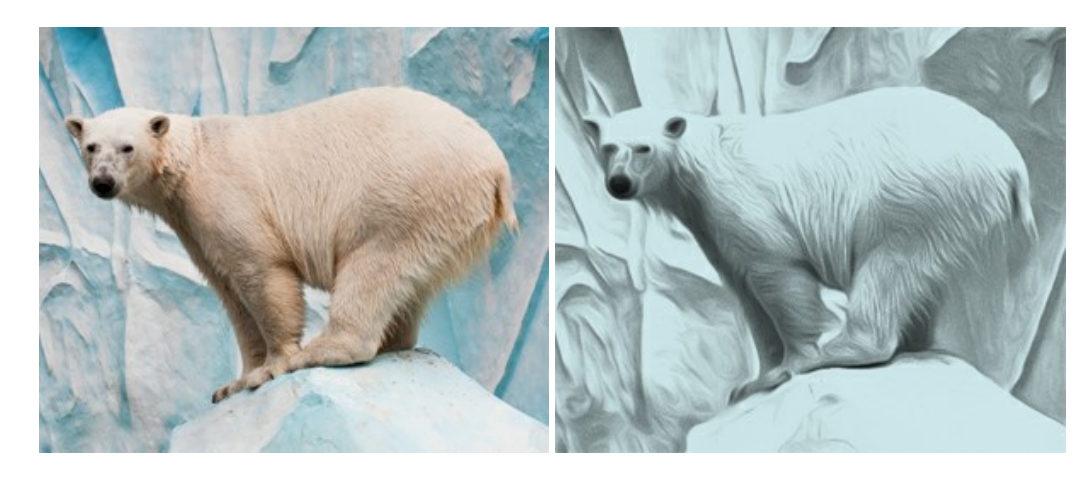

#### **[AKVIS Artifact Remover AI — JPEG-Kompressionsartefakte beseitigen](https://akvis.com/de/artifact-remover/index.php?utm_source=help)**

**AKVIS Artifact Remover AI** verwendet fortgeschrittene Algorithmen der künstlichen Intelligenz, um JPEG-Kompressionsartefakte zu entfernen und die ursprüngliche Qualität komprimierter Bilder wiederherzustellen. Das Programm bietet 4 Bildverbesserungsmodi, bei denen jeweils ein einzigartiges neuronales Netzwerk zum Einsatz kommt. Die Software ist für Privatanwender kostenlos erhältlich. Für die kommerzielle Nutzung wird eine Business-Lizenz angeboten. Entfalten Sie die ganze Schönheit Ihrer Fotos! [Weiter…](https://akvis.com/de/artifact-remover/index.php?utm_source=help)

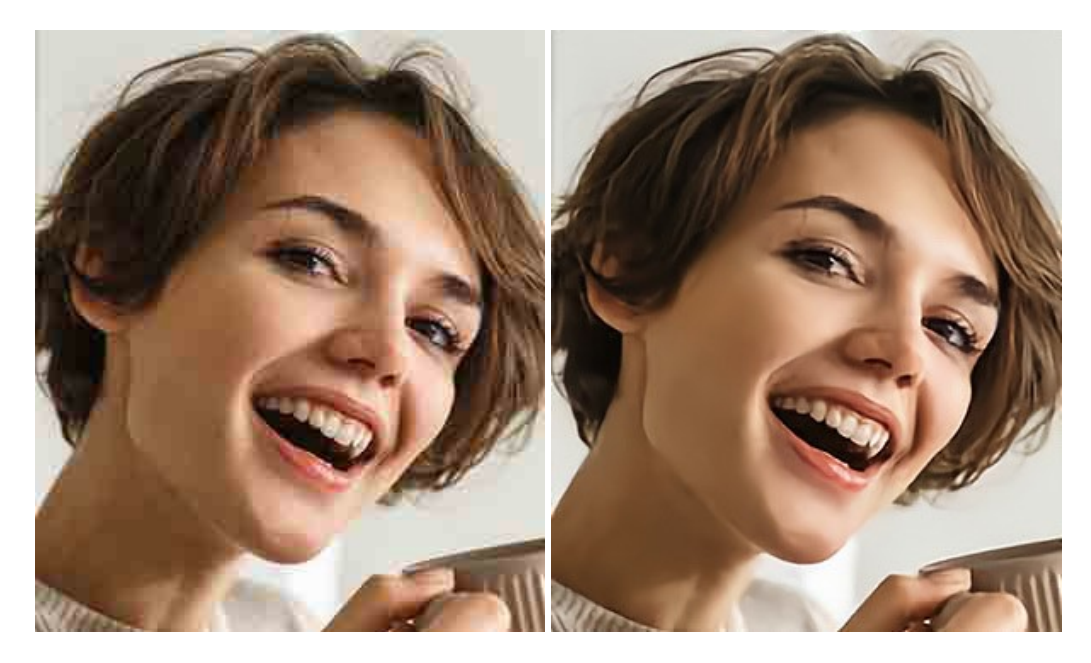

# **[AKVIS ArtSuite — Bilderrahmen und Effekte für Ihre Fotos](https://akvis.com/de/artsuite/index.php?utm_source=help)**

AKVIS ArtSuite versieht Digitalfotos mit schönen Bilderrahmen. Ein richtig ausgewählter Bilderrahmen ergänzt Ihr Bild und bringt es zur besonderen Geltung.

Das Programm stellt eine große Auswahl unterschiedlichster Rahmen bereit. Außerdem erlaubt es, eigene Bilder für die Erstellung des originellen Rahmens zu benutzen. [Weiter…](https://akvis.com/de/artsuite/index.php?utm_source=help)

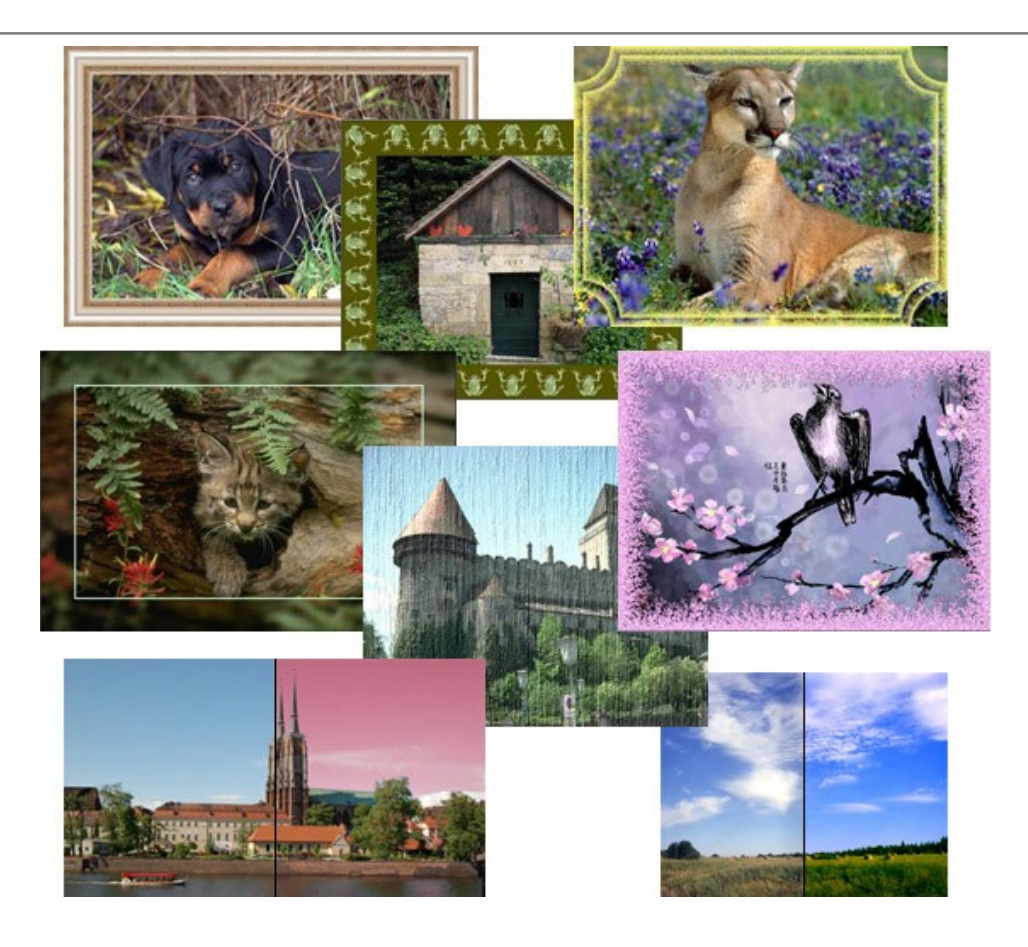

# **[AKVIS ArtWork — Vielseitige Sammlung von Maltechniken](https://akvis.com/de/artwork/index.php?utm_source=help)**

AKVIS ArtWork imitiert verschiedene Mal- und Zeichentechniken. Das Programm bietet diese Stilmöglichkeiten an: Ölgemälde, Aquarell, Gouache, Comic, Tintenzeichnung, Linolschnitt, Pastell und Pointillismus. Ob ein Ölporträt oder eine Landschaftsmalerei, das Programm wird Ihre Ideen erfolgreich umsetzen. [Weiter…](https://akvis.com/de/artwork/index.php?utm_source=help)

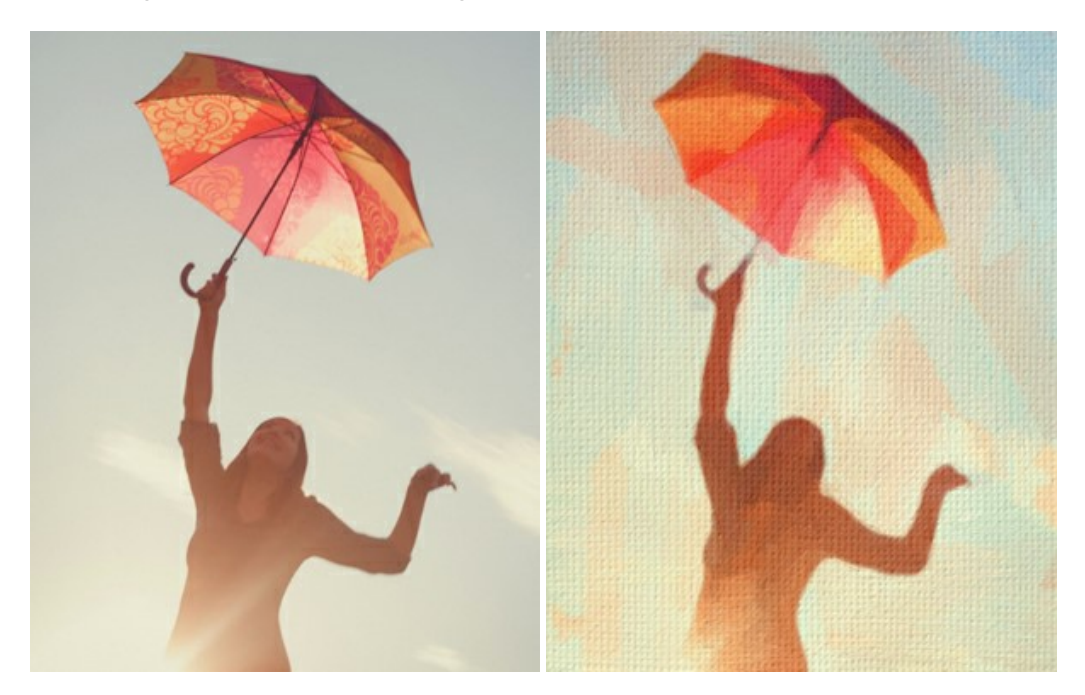

# **[AKVIS Chameleon — Erstellung von Fotocollagen](https://akvis.com/de/chameleon/index.php?utm_source=help)**

AKVIS Chameleon ist ein wunderbares Programm für Erstellung von Fotocollagen mit automatischer Adaptierung der eingesetzten Objekte in Bezug auf die Farbe des Hintergrundes sowie deren Kantenglättung. Das Programm erfordert nicht die exakte Auswahl der Objekte. Kopieren Sie das Objekt, setzen Sie es in das Bild ein, und er adaptiert die Farbskala des Bildes und seine Ränder glätten sich. [Weiter…](https://akvis.com/de/chameleon/index.php?utm_source=help)

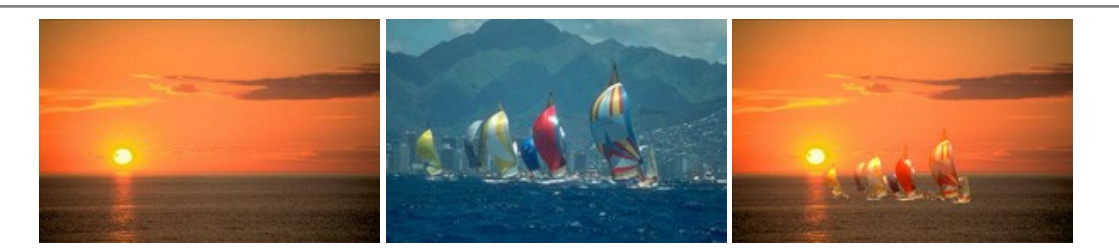

# **[AKVIS Charcoal — Kohle- und Kreidezeichnungen](https://akvis.com/de/charcoal/index.php?utm_source=help)**

AKVIS Charcoal ist ein künstlerisches Werkzeug zur Umwandlung von Fotos in Kohle-, Kreide- und Rötelzeichnungen. [Weiter…](https://akvis.com/de/charcoal/index.php?utm_source=help)

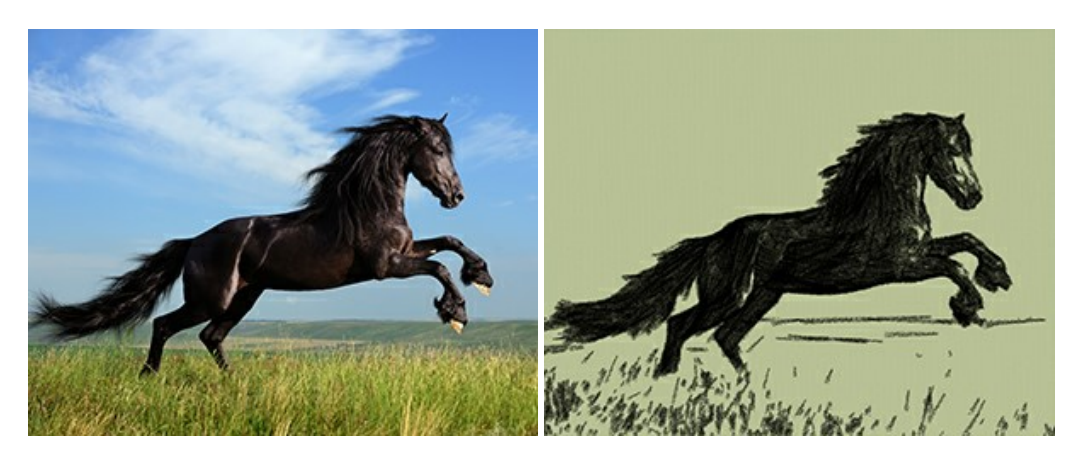

#### **[AKVIS Coloriage — Bildeinfärbung und Farbenänderung](https://akvis.com/de/coloriage/index.php?utm_source=help)**

AKVIS Coloriage ändert die Farben eines Fotos: von der Einfärbung Schwarz-Weiß-Fotos bis hin zur Farbenänderung auf Ihren Farbfotos. Kein Hantieren mit Ebenen - malen Sie einfach ein paar Striche mit den gewünschten Farben und das Programm erledigt den

Rest. [Weiter…](https://akvis.com/de/coloriage/index.php?utm_source=help)

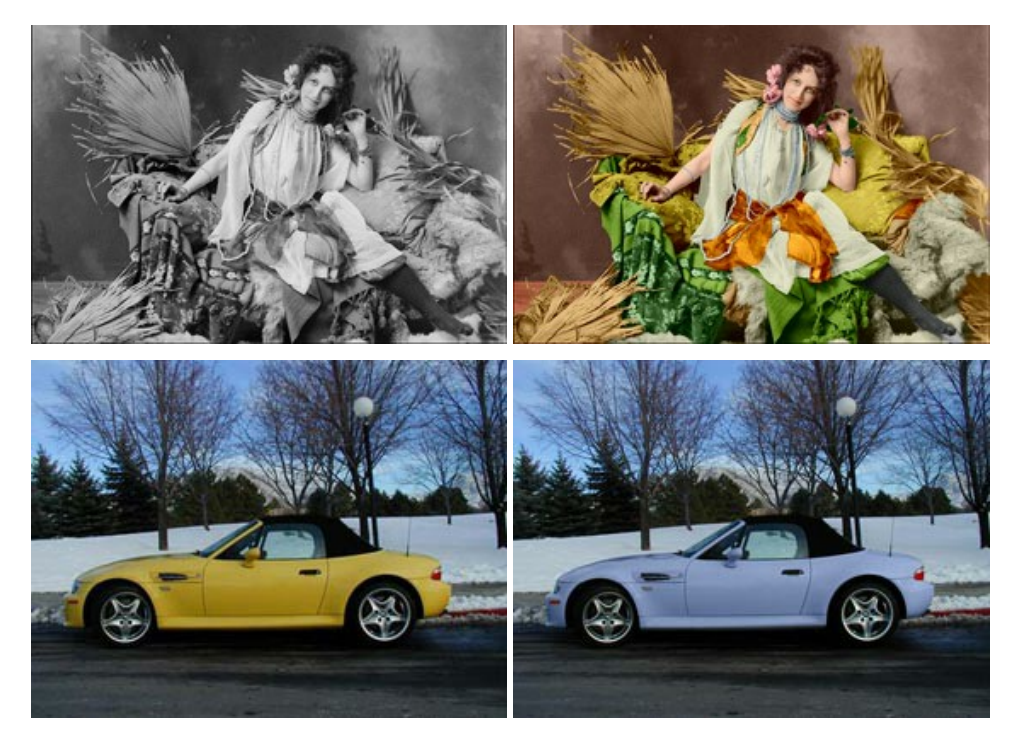

#### **[AKVIS Decorator — Oberflächengestaltung und Farbveränderung](https://akvis.com/de/decorator/index.php?utm_source=help)**

AKVIS Decorator erlaubt es, die Oberfläche eines Objekts zu verändern. Wählen Sie einen Teil des Bildes aus, z.B. das Kleid eines Mädchens, und wenden neue Texturen darauf an. Das Mädchen bekommt ein geflecktes oder kariertes Kleid, das aussieht als wäre es aus Samt oder Seide, oder sogar aus Holz oder Süßigkeiten. [Weiter…](https://akvis.com/de/decorator/index.php?utm_source=help)

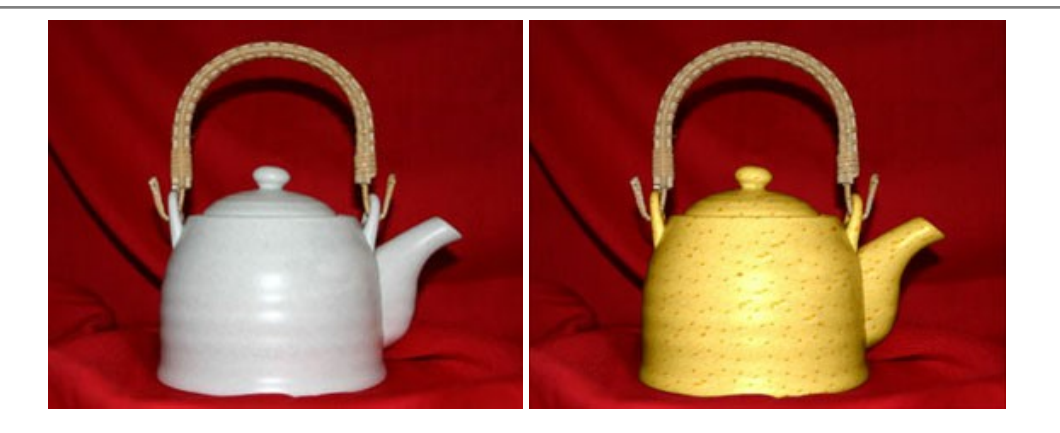

#### **[AKVIS Draw — Skizzeneffekt in Fotos](https://akvis.com/de/draw/index.php?utm_source=help)**

AKVIS Draw lässt Fotos wie mit einem Bleistift gezeichnet aussehen. Die Software funktioniert wie ein Kunstfilter, der Fotos in stilvolle Skizzen durch Anpassung der Einstellungen umwandelt. [Weiter…](https://akvis.com/de/draw/index.php?utm_source=help)

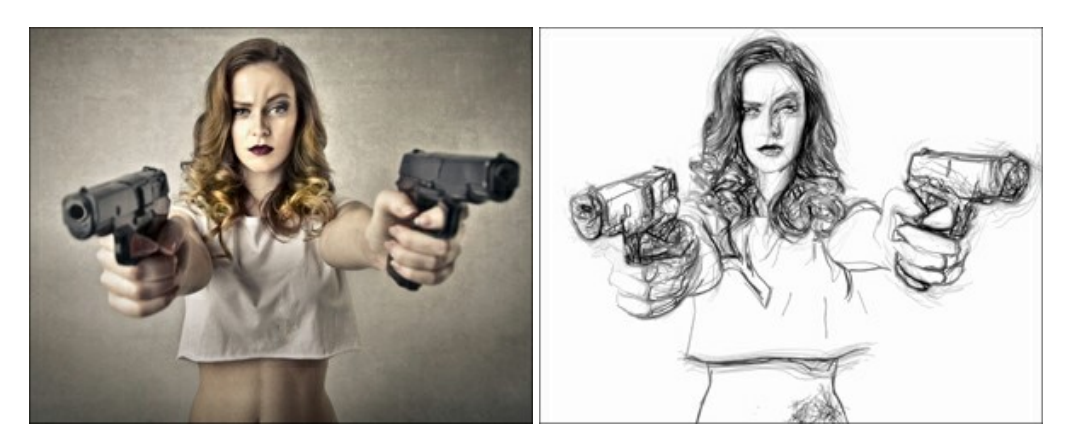

#### **[AKVIS Enhancer — Bildkorrektur und Detailoptimierung](https://akvis.com/de/enhancer/index.php?utm_source=help)**

AKVIS Enhancer ist ein Werkzeug, um Bilder zu retten, die wegen falscher Belichtung nicht optimal aussehen. Das Programm gibt Ihnen die Möglichkeit, Details in unterbelichteten und überbelichteten Bereichen eines Fotos aufzudecken. Das Programm hat drei Modi: Detailoptimierung, Druckvorbereitung und Tonkorrektur. [Weiter…](https://akvis.com/de/enhancer/index.php?utm_source=help)

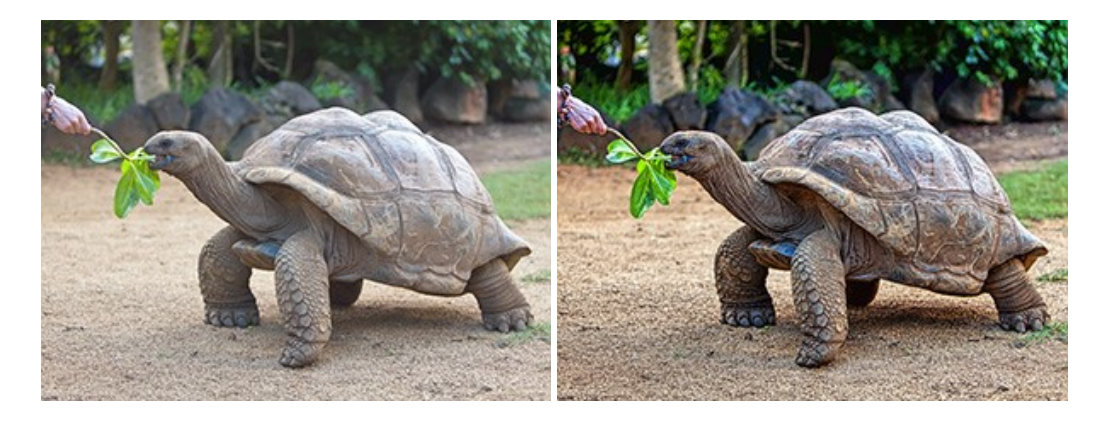

#### **[AKVIS Explosion — Spektakuläre Explosionseffekte](https://akvis.com/de/explosion/index.php?utm_source=help)**

**AKVIS Explosion** bietet kreative Zerstörungs- und Explosionseffekte für digitale Fotos. Das Programm imitiert den Sandsturm-Effekt und fügt Ihren Bildern fliegende Partikel hinzu. Mit der Software können Sie Ihre Entwürfe ganz einfach explodieren lassen! [Weiter…](https://akvis.com/de/explosion/index.php?utm_source=help)

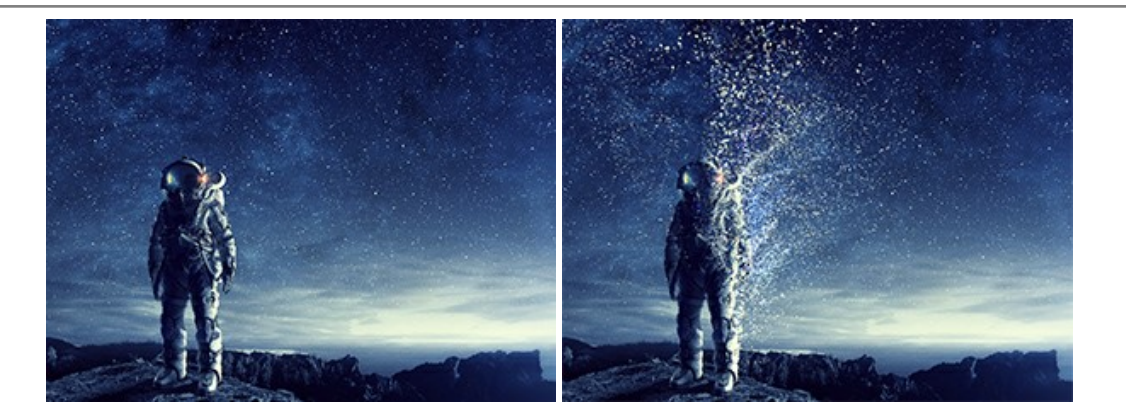

#### **[AKVIS Frames — Farbenfrohe digitale Fotorahmen](https://akvis.com/de/frames/index.php?utm_source=help)**

**AKVIS Frames** ist eine kostenlose Foto-Editing-Software, die speziell für die Arbeit mit Rahmenpaketen von AKVIS entwickelt wurde. Mit dem Programm können Sie Ihre Fotos mit exklusiven Bilderrahmen schnell und einfach versehen! [Weiter…](https://akvis.com/de/frames/index.php?utm_source=help)

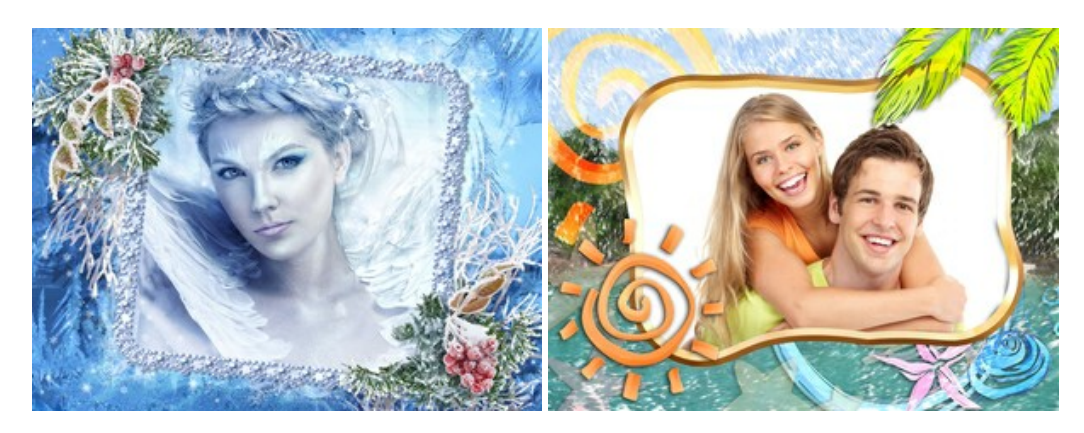

# **[AKVIS HDRFactory — HDR-Bilder: Über die Wirklichkeit hinaus](https://akvis.com/de/hdrfactory/index.php?utm_source=help)**

AKVIS HDRFactory ist ein vielseitiges Programm zum Erstellen von HDR-Bildern sowie für kreative Gestaltung der Fotos. HDRFactory erstellt HDR aus mehreren Aufnahmen des gleichen Objekts mit unterschiedlichen Belichtungszeiten. HDRFactory erlaubt es Ihnen, sogar den HDR-Effekt auf einem Bild nachzuahmen. Das Programm kann auch für Fotokorrektur verwendet werden. [Weiter…](https://akvis.com/de/hdrfactory/index.php?utm_source=help)

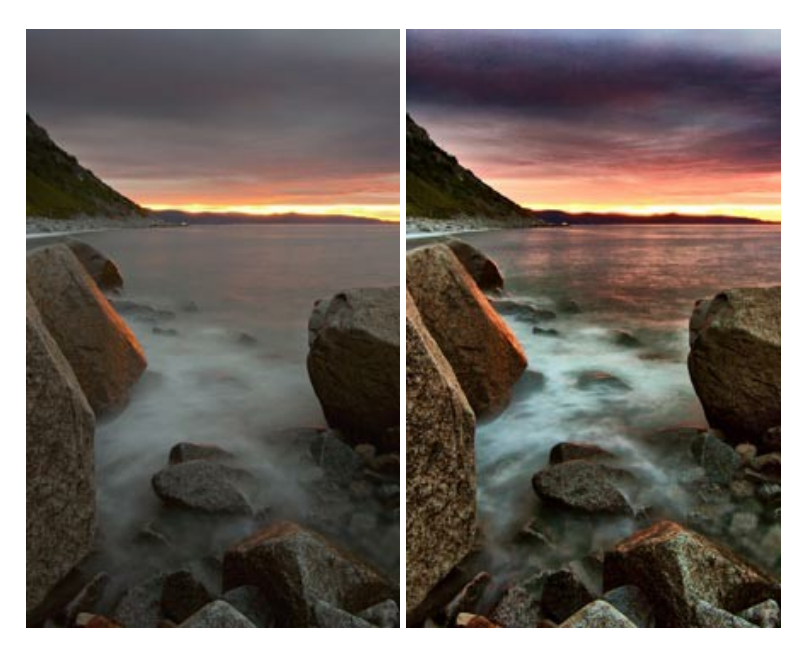

#### **[AKVIS Inspire AI — Kunstwerke leicht gemacht!](https://akvis.com/de/inspire/index.php?utm_source=help)**

**AKVIS Inspire AI** stilisiert Bilder anhand verschiedener Gemäldemuster. Das KI-basierte Programm ahmt das Farbschema und den Stil eines ausgewählten Kunstwerks nach und schafft so ein neues Kunstwerk. Die Software umfasst eine Galerie von Kunststilen und ermöglicht das Laden eines benutzerdefinierten Musters. Imitieren Sie den Stil weltberühmter Künstler!

[Weiter…](https://akvis.com/de/inspire/index.php?utm_source=help)

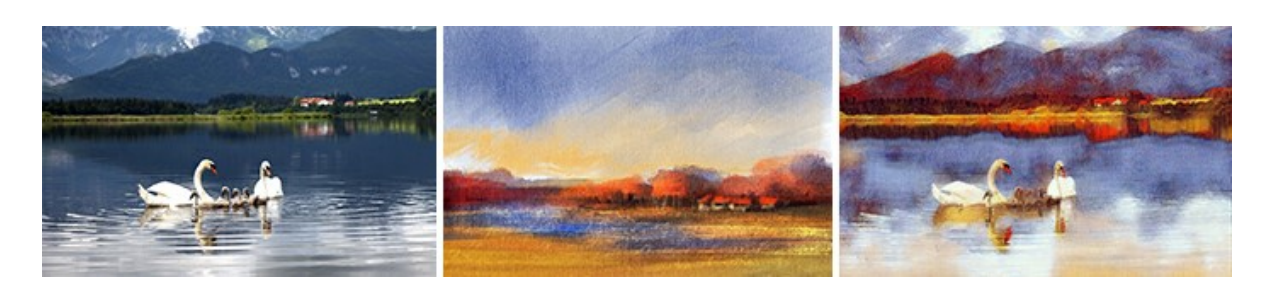

# **[AKVIS LightShop — Licht- und Sterneneffekte](https://akvis.com/de/lightshop/index.php?utm_source=help)**

AKVIS LightShop erlaubt es Ihnen, eine endlose Zahl von erstaunlichen Lichteffekten zu erstellen! Das Programm bietet fortgeschrittene Techniken zur Erstellung von Sternen- und Lichteffekten auf Ihren Fotos. Ein Lichteffekt kann jedes Foto beleben und auffrischen. Fügen Sie Ihren Fotos einen Hauch von Magie hinzu! [Weiter…](https://akvis.com/de/lightshop/index.php?utm_source=help)

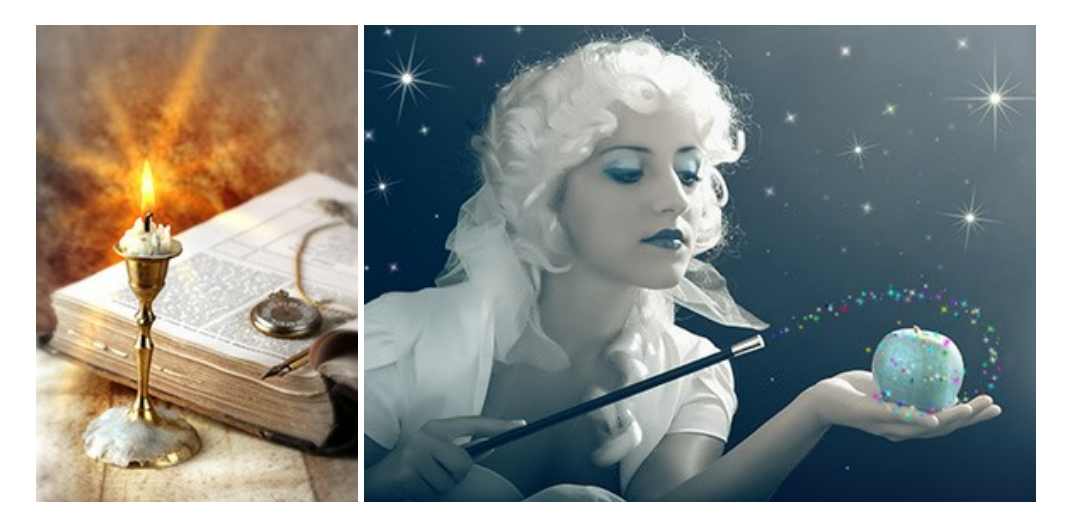

### **[AKVIS Magnifier AI — Bilder vergrößern und Bildqualität verbessern](https://akvis.com/de/magnifier/index.php?utm_source=help)**

Mit **AKVIS Magnifier AI** können Sie Fotos verlustfrei vergrößern und gleichzeitig die Bildqualität verbessern. Mit innovativen KI-Algorithmen skaliert Magnifier AI Bilder auf eine superhohe Auflösung von bis zu 800% und erstellt wandgroße Drucke. Verbessern Sie die Bildauflösung, erstellen Sie detaillierte Bilder ohne Verpixelung oder Unschärfe! [Weiter…](https://akvis.com/de/magnifier/index.php?utm_source=help)

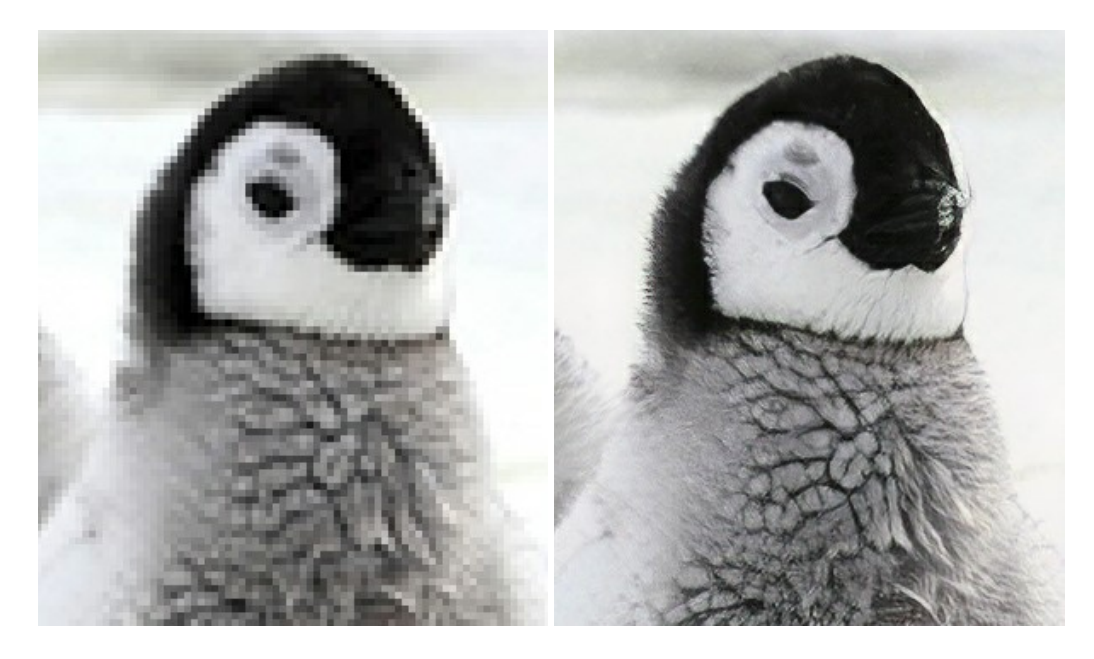

# **[AKVIS MakeUp — Porträtverbesserung](https://akvis.com/de/makeup/index.php?utm_source=help)**

AKVIS MakeUp ist eine Software zur Porträtverbesserung, die Ihren Fotos einen professionellen Look verleiht. Die Software verfeinert die Hautstruktur auf Porträtaufnahmen und lässt den Teint strahlen. Es ist schon erstaunlich, wie viel ein gutes Hautbild zum Verjüngen und Auffrischung des Gesichts beibringen kann. [Weiter…](https://akvis.com/de/makeup/index.php?utm_source=help)

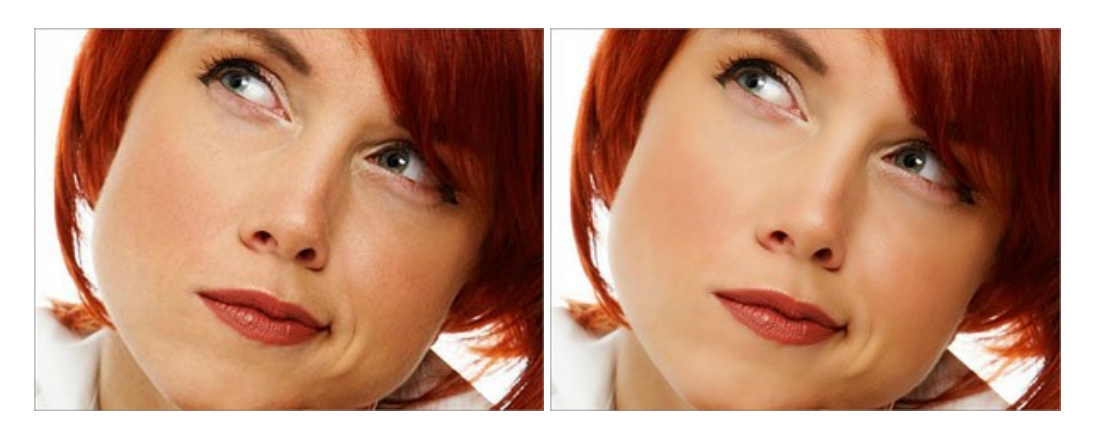

#### **[AKVIS NatureArt — Natur-Effekte auf digitalen Fotos](https://akvis.com/de/natureart/index.php?utm_source=help)**

**AKVIS NatureArt** ist ein ausgezeichnetes Werkzeug zur Nachahmung der Schönheit der Naturphänomene auf Ihren digitalen Fotos. Das Programm enthält eine ganze Reihe von Effekten: [Regen](https://akvis.com/de/natureart-tutorial/effects/rain.php?utm_source=help)

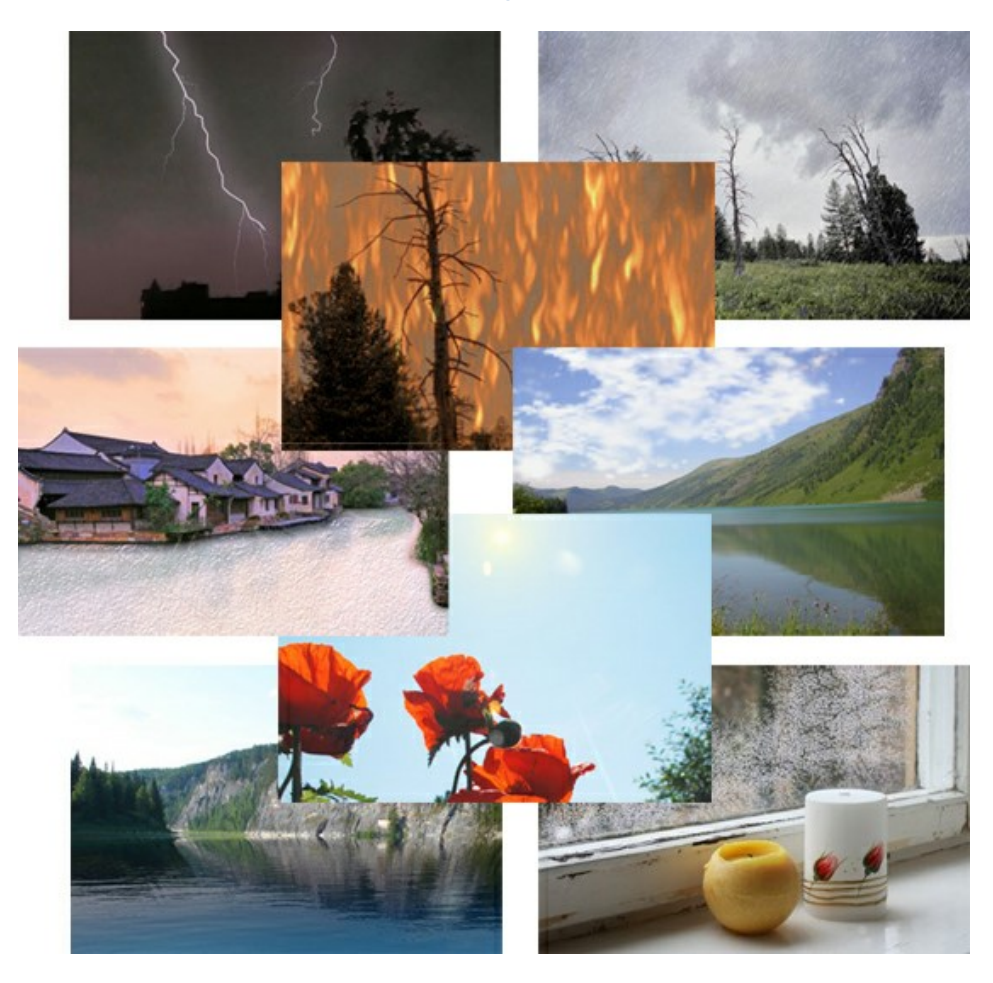

#### **[AKVIS Neon — Leuchtbilder aus Fotos](https://akvis.com/de/neon/index.php?utm_source=help)**

**AKVIS Neon** ist eine Software zur Umwandlung von Fotos in leuchtende Zeichnungen. Das Programm transformiert Fotos in Neonbilder, die wie mit fluoreszierenden Farben gezeichnet aussehen. [Weiter…](https://akvis.com/de/neon/index.php?utm_source=help)

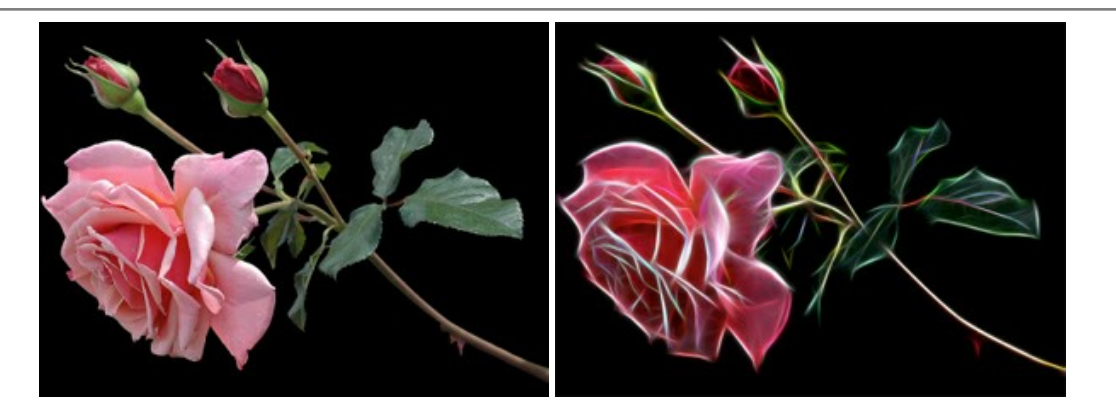

#### **[AKVIS Noise Buster AI — Verringerung des Bildrauschens](https://akvis.com/de/noise-buster/index.php?utm_source=help)**

AKVIS Noise Buster AI verringert Rauschen auf digitalen Bildern. Das digitale Rauschen kann als zahlreiche helle, dunkle oder farbige Bildpunkte auf einfarbigen Flächen auftreten. Nach der Anwendung sehen Ihre Fotos sauber und fehlerfrei aus. [Weiter…](https://akvis.com/de/noise-buster/index.php?utm_source=help)

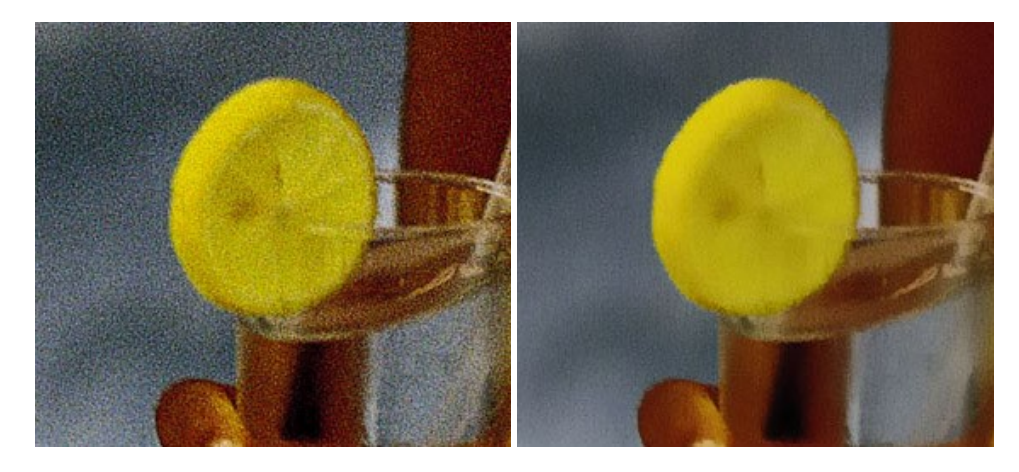

# **[AKVIS OilPaint — Ölgemälde-Effekt](https://akvis.com/de/oilpaint/index.php?utm_source=help)**

AKVIS OilPaint lässt digitale Fotos wie echte Ölgemälde aussehen. Die geheimnisvolle Herstellung eines Gemäldes geschieht direkt vor Ihren Augen. Der einzigartige Algorithmus erlaubt es, die Technik eines echten Pinsels authentisch zu reproduzieren. Mit dieser innovativen Software können Sie ein richtiger Künstler werden! [Weiter…](https://akvis.com/de/oilpaint/index.php?utm_source=help)

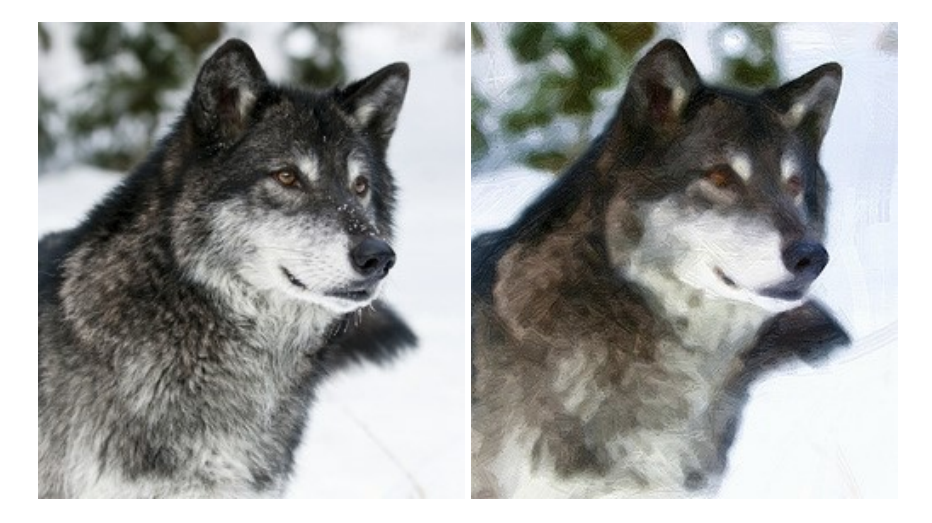

#### **[AKVIS Pastel — Pastellgemälde aus Fotos](https://akvis.com/de/pastel/index.php?utm_source=help)**

AKVIS Pastel verwandelt Ihre Fotos in Pastellgemälde. Das Programm konvertiert Ihre Bilder in lebensechte digitale Kunstwerke, indem es eine der beliebtesten künstlerischen Maltechniken imitiert. AKVIS Pastel ist ein leistungsfähiges Werkzeug, um Ihr kreatives Potenzial zu entdecken und auszuleben! [Weiter…](https://akvis.com/de/pastel/index.php?utm_source=help)

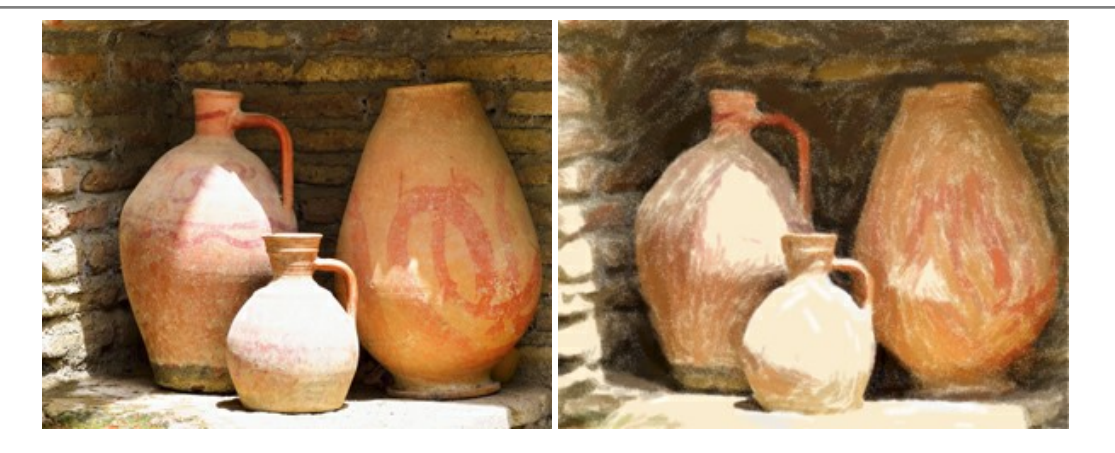

#### **[AKVIS Points — Pointillismus-Effekt in Fotos](https://akvis.com/de/points/index.php?utm_source=help)**

**AKVIS Points** verwandelt Ihre digitalen Fotos in Gemälde in pointillistischer Malweise. Diese Technik zählt zu einer der ausdrucksstärksten Stilrichtungen in der Malerei. Entdecken Sie Geheimnisse des Pointillismus mit AKVIS Points! [Weiter…](https://akvis.com/de/points/index.php?utm_source=help)

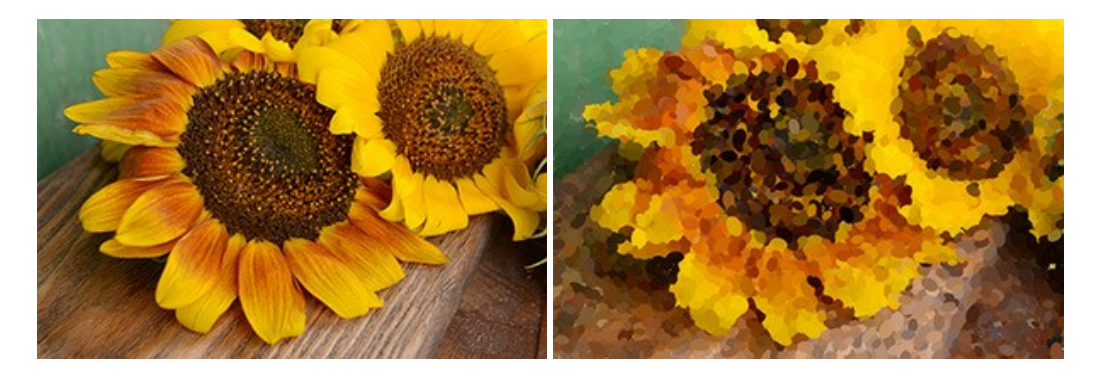

#### **[AKVIS Refocus AI — Scharfstellung und Weichzeichnung](https://akvis.com/de/refocus/index.php?utm_source=help)**

**AKVIS Refocus AI** stellt verschwommene Bilder scharf. Das Programm kann das ganze Foto oder nur einen ausgewählten Teil davon in den Fokus stellen, damit das Aufnahmemotiv besser zur Geltung kommt. Außerdem ist es möglich, Bokeh- und Weichzeichnungseffekte auf Ihre Fotos zu erstellen.

Die Software stellt fünf Modi zur Verfügung: *Scharfstellung AI*, *Iris-Weichzeichnung*, *Tilt-Shift*, *Bewegungsunschärfe* und *Radiales Weichzeichnen*. [Weiter…](https://akvis.com/de/refocus/index.php?utm_source=help)

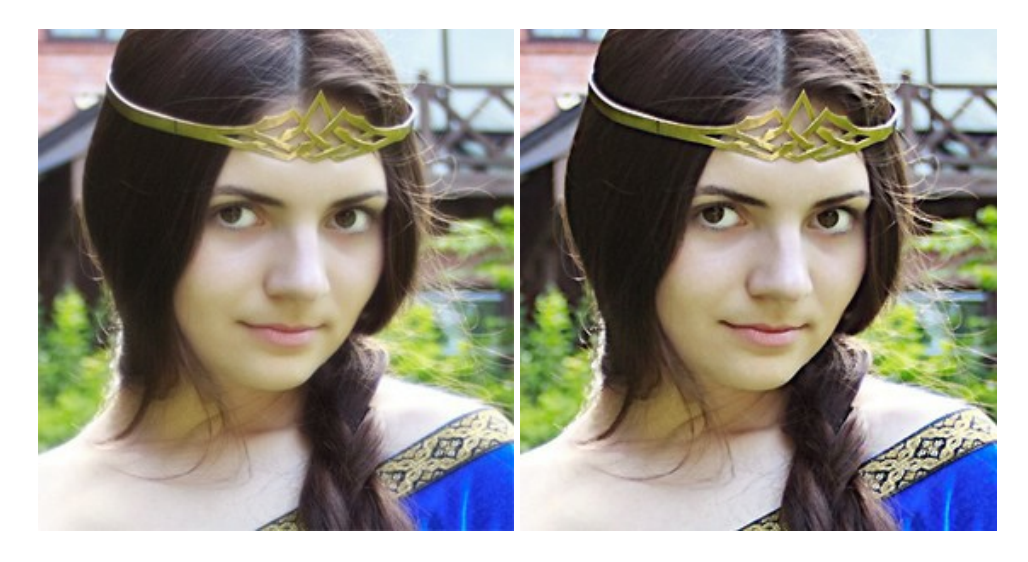

#### **[AKVIS Retoucher — Software zur Fotorestaurierung](https://akvis.com/de/retoucher/index.php?utm_source=help)**

AKVIS Retoucher ist eine effektive Fotorestaurierungssoftware für Kratzer-und Staubbeseitigung. Die Software hilft nicht nur Kratzer, Risse, Schmutz und sonstige Beschädigungen zu beseitigen, sondern auch die fehlenden Teile des Fotos zu rekonstruieren, indem die angrenzenden Bereiche zur Wiederherstellung herangezogen werden. [Weiter…](https://akvis.com/de/retoucher/index.php?utm_source=help)

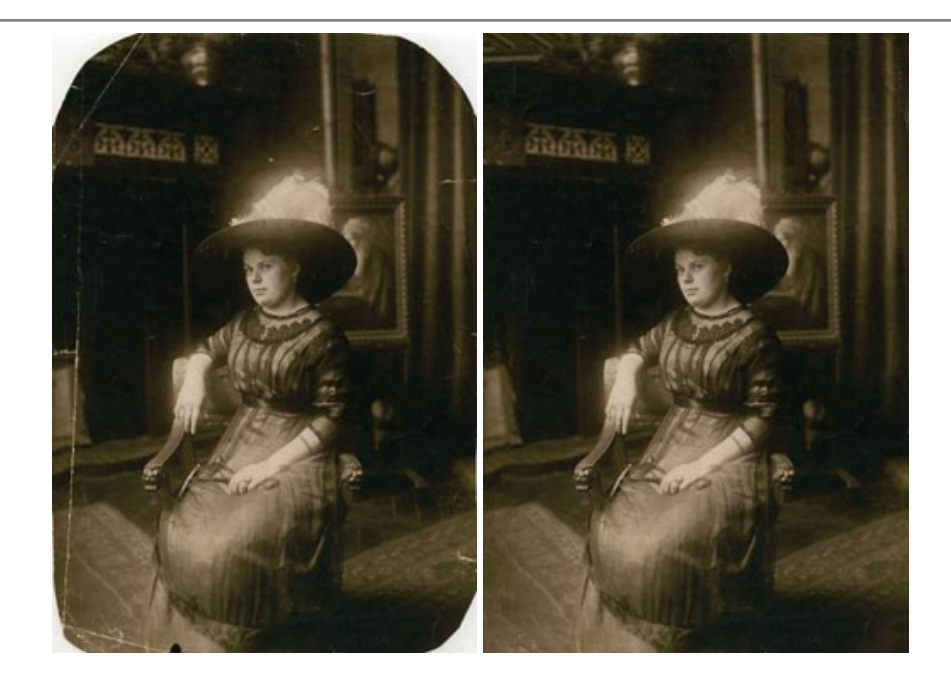

# **[AKVIS Sketch — Fotos in Zeichnungen umwandeln](https://akvis.com/de/sketch/index.php?utm_source=help)**

**AKVIS Sketch** verwandelt Fotos in hochrealistische Bleistiftzeichnungen. Die Software erstellt wunderschöne S/W und farbige Zeichnungen, die die Technik der Graphit-, Bleistift-, Kohle-, Pastell- und Aquarellzeichnung nachahmen. Das Programm bietet folgende Zeichenstile: *Klassischen*, *Künstlerischen*, *Maestro* und *Multistil* - jeweils mit einer Reihe von Voreinstellungen. Mit AKVIS Sketch brauchen Sie keinen Bleistift, um sich als Künstler zu fühlen! [Weiter…](https://akvis.com/de/sketch/index.php?utm_source=help)

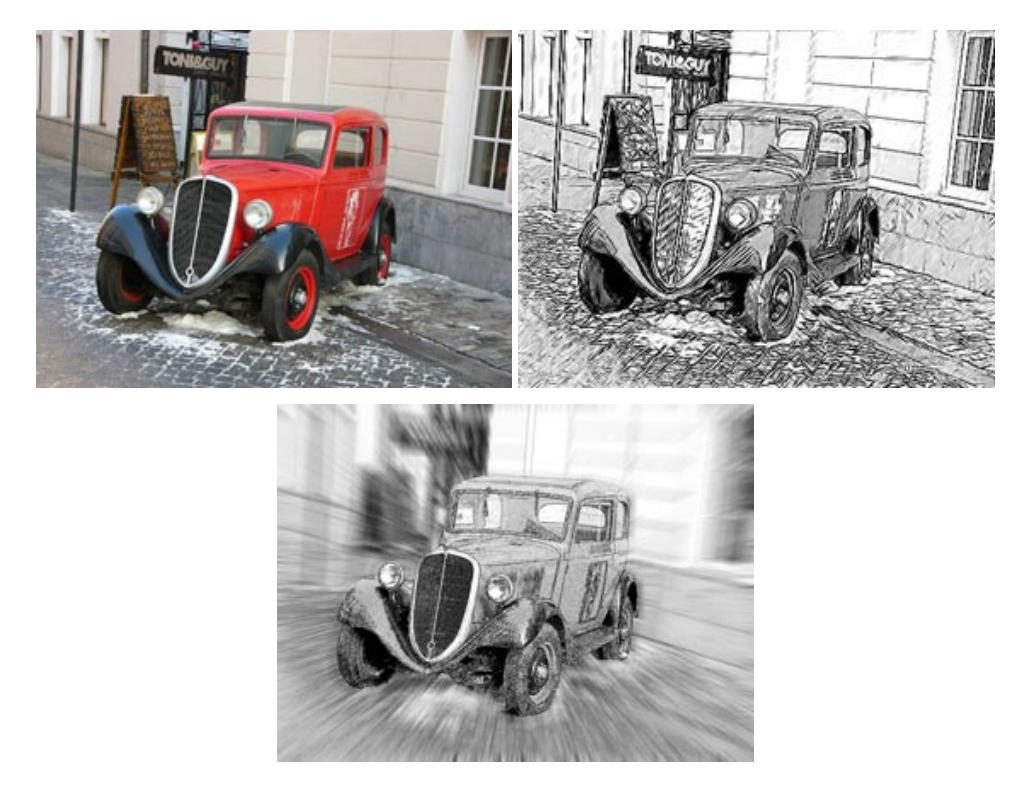

# **[AKVIS SmartMask — Objekte aus Foto ausschneiden](https://akvis.com/de/smartmask/index.php?utm_source=help)**

AKVIS SmartMask ist ein Maskierungswerkzeug, das die Auswahl schwieriger Objekte innerhalb weniger Sekunden erlaubt, ohne sie genau zu markieren.

Nie war die Auswahl so einfach! [Weiter…](https://akvis.com/de/smartmask/index.php?utm_source=help)

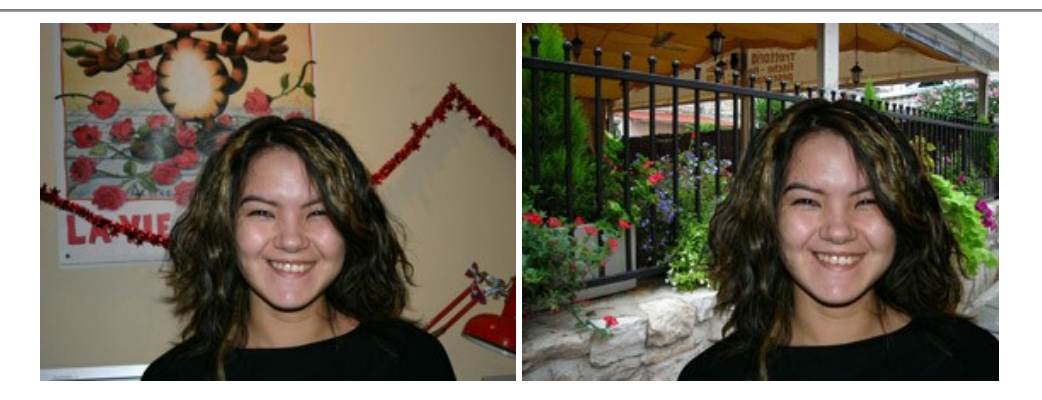

#### **[AKVIS Watercolor — Aquarell-Effekt auf Fotos](https://akvis.com/de/watercolor/index.php?utm_source=help)**

**AKVIS Watercolor** verwandelt Fotos in erstaunlich realistische Aquarellbilder. Das Programm bietet zwei Konvertierungsstile: *Klassisches Aquarell* und *Kontur-Aquarell*. Jeder Stil kommt mit einer großen Auswahl an gebrauchsfertigen Presets. Das Programm erlaubt es, großartige Meisterwerke mit nur einem Klick erstellen! [Weiter…](https://akvis.com/de/watercolor/index.php?utm_source=help)

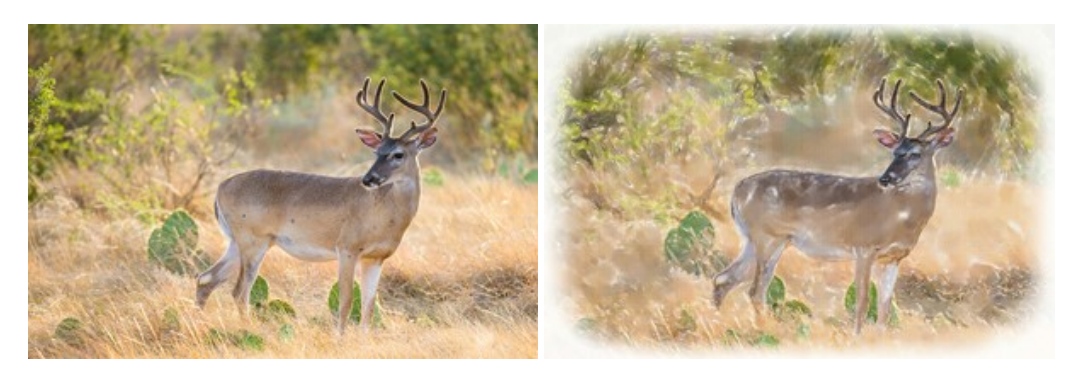